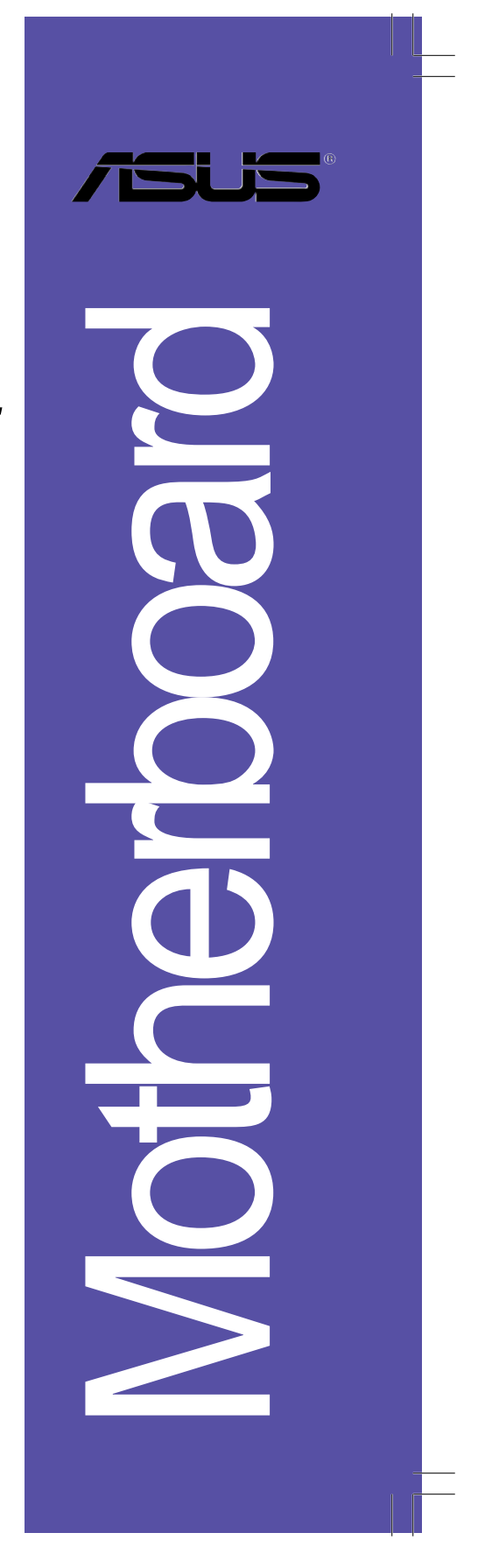

# **P4S800-MX SE**

 $\hfill\Box$ 

 $\overline{\overline{\phantom{a}}\phantom{a}}$ 

# 用户手册

**C1918**<br>1.00 版 2005 年 03 月发行

#### 版權所有·不得翻印 © 2005 華碩電腦

本产品的所有部分,包括配件与软件等,其所有权都归华硕电脑公司 (以下简称华硕)所有,未经华硕公司许可,不得任意地仿制、拷贝、摘 抄或转译。本用户手册没有任何型式的担保、立场表达或其它暗示。若有 任何因本用户手册或其所提到之产品的所有信息,所引起直接或间接的数 据流失、利益损失或事业终止, 华硕及其所属员工恕不为其担负任何责 任。除此之外,本用户手册所提到的产品规格及信息只能参考,内容亦会 随时升级, 恕不另行通知。本用户手册的所有部分, 包括硬体及软件, 若 有任何错误, 华硕没有义务为其担负任何责任。

用户手册中所谈论到的产品名称仅做识别之用,而这些名称可能是属于 其他公司的注册商标或是版权。

本产品的名称与版本都会印在主板 / 显卡上, 版本数字的编码方式是用 三个数字组成,并有一个小数点做间隔,如 1.22、1.24 等...数字越大表 示版本越新,而越左边位数的数字更动表示更动幅度也越大。主板 / 显 卡、BIOS 或驱动程序改变, 用户手册都会随之升级。升级的详细说明请您 到华硕的互联网浏览或是直接与华硕公司联络。

注意! 倘若本产品上之产品序列号有所破损或无法辨识者, 则该项产品 恕不保修!

# 目录内容

 $\mathbf{\underline{\bot}}$ 

 $\frac{1}{\sqrt{2}}$ 

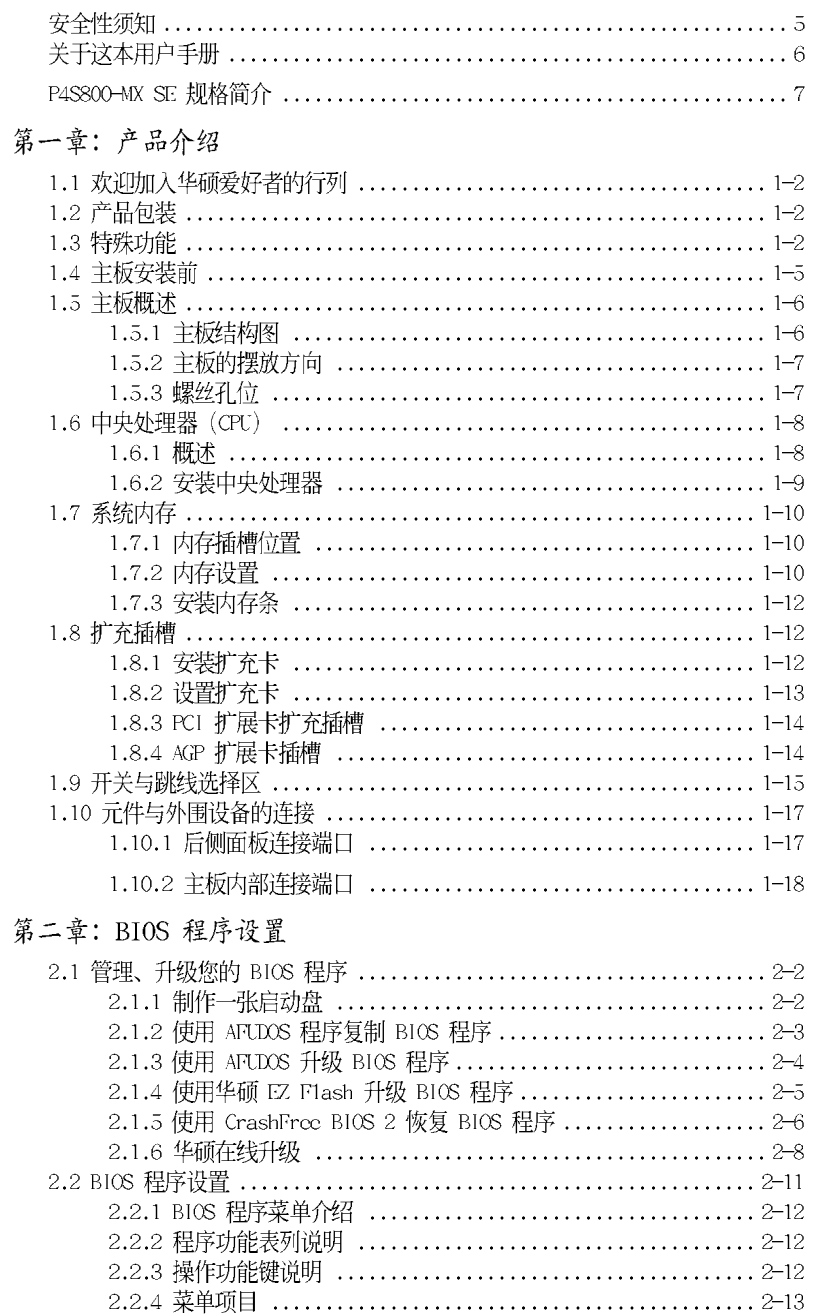

华硕 P4S800-MX SE 主板用户手册

**3**

 $\frac{1}{\sqrt{1-\frac{1}{2}}}$ 

# 目录内容

 $\begin{array}{c|c} \hline \quad \quad & \quad \quad & \quad \quad \\ \hline \quad \quad & \quad \quad & \quad \quad \\ \hline \quad \quad & \quad \quad & \quad \quad \\ \hline \end{array}$ 

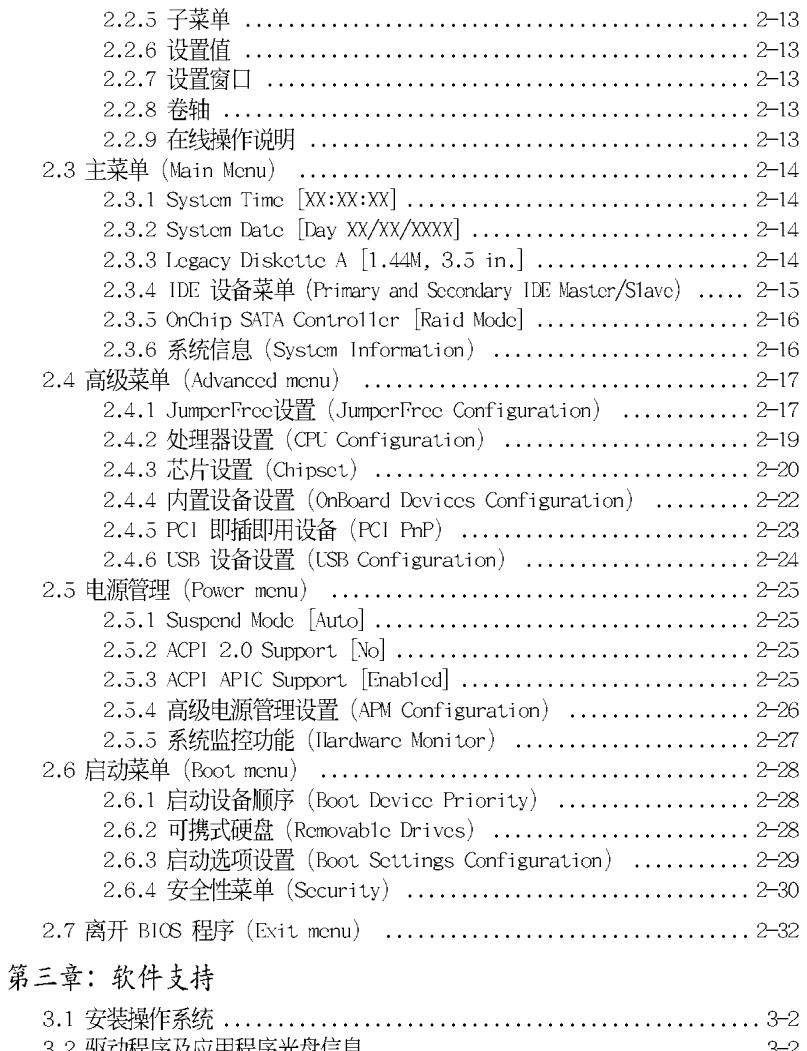

 $\begin{tabular}{c} \hline \rule{0pt}{2ex} \rule{0pt}{2ex} \rule$ 

 $\sqrt{-}$ 

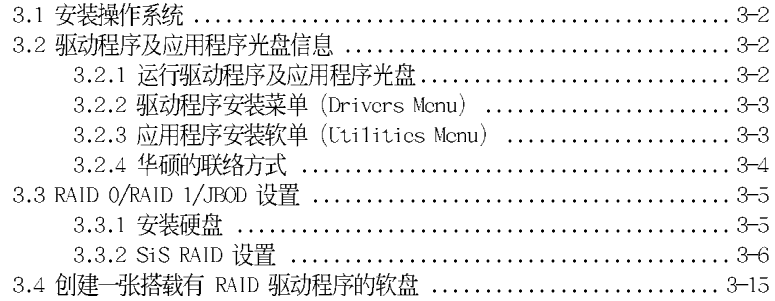

**4**

 $\frac{1}{\sqrt{2}}$ 

# 安全性须知

### 电气方面的安全性

- 为避免可能的电击造成严重损害, 在搬动电脑主机之前, 请先将电脑电 源适配器暂时从电源插座中拔掉。
- 当您要加入硬体设备到系统中或者要去除系统中的硬体设备时,请务必 先连接该设备的数据线,然后再连接电源适配器。可能的话,在安装硬 体设备之前先拔掉电脑的电源电源适配器。
- 当您要从主板连接或拔除任何的数据线之前,请确定所有的电源适配器 已事先拔掉。
- 在使用扩展卡或扩充卡之前, 我们建议您可以先寻求专业人士的协助。 这些设备有可能会干扰接地的回路。
- 请确定电源的电压设置已调整到本国/本区域所使用的电压标准值。若 您不确定您所属区域的供应电压值为何, 那么请就近询问当地的电力公 司人员。
- 如果电源已损坏,请不要尝试自行修复。请将之交给专业技术服务人员 或经销商来处理。

### 操作方面的安全性

- 在您安装主板以及加入硬体设备之前, 请务必详加阅读本手册所提供 的相关信息。
- 在使用产品之前, 请确定所有的排线、电源适配器都已正确地连接好。 若您发现有任何重大的瑕疵, 请尽速联络您的经销商。
- 为避免发生电气短路情形,请务必将所有没用到的螺丝、回形针及其他 零件收好,不要遗留在主板上或电脑主机中。
- 灰尘、湿气以及剧烈的温度变化都会影响主板的使用寿命,因此请尽量 避免放置在这些地方。
- 请勿将电脑主机放置在容易摇晃的地方。
- 若在本产品的使用上有任何的技术性问题,请和经过检定或有经验的技 术人员联络。

关于这本用户手册

# 提示符号

 $\begin{array}{c|c} \hline \quad \quad & \quad \quad & \quad \quad \\ \hline \quad \quad & \quad \quad & \quad \quad \\ \hline \end{array}$ 

为了能够确保您正确地完成主板设置, 请务必注意下面这些会在本手册中 出现的标示符号所代表的特殊含意。

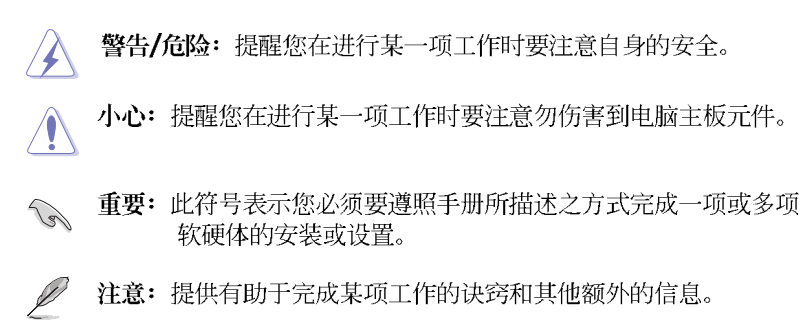

**6**

# P4S800-MX SE 规格简介

 $\begin{array}{c|c} & \multicolumn{3}{c|}{\phantom{-}} \\ \hline \multicolumn{3}{c|}{\phantom{-}} \multicolumn{3}{c|}{\phantom{-}} \multicolumn{3}{c|}{\phantom{-}} \multicolumn{3}{c|}{\phantom{-}} \multicolumn{3}{c|}{\phantom{-}} \multicolumn{3}{c|}{\phantom{-}} \multicolumn{3}{c|}{\phantom{-}} \multicolumn{3}{c|}{\phantom{-}} \multicolumn{3}{c|}{\phantom{-}} \multicolumn{3}{c|}{\phantom{-}} \multicolumn{3}{c|}{\phantom{-}} \multicolumn{3}{c|}{\phantom{-}} \multicolumn{3}{c|}{\$ 

 $\frac{1}{\sqrt{2}}$ 

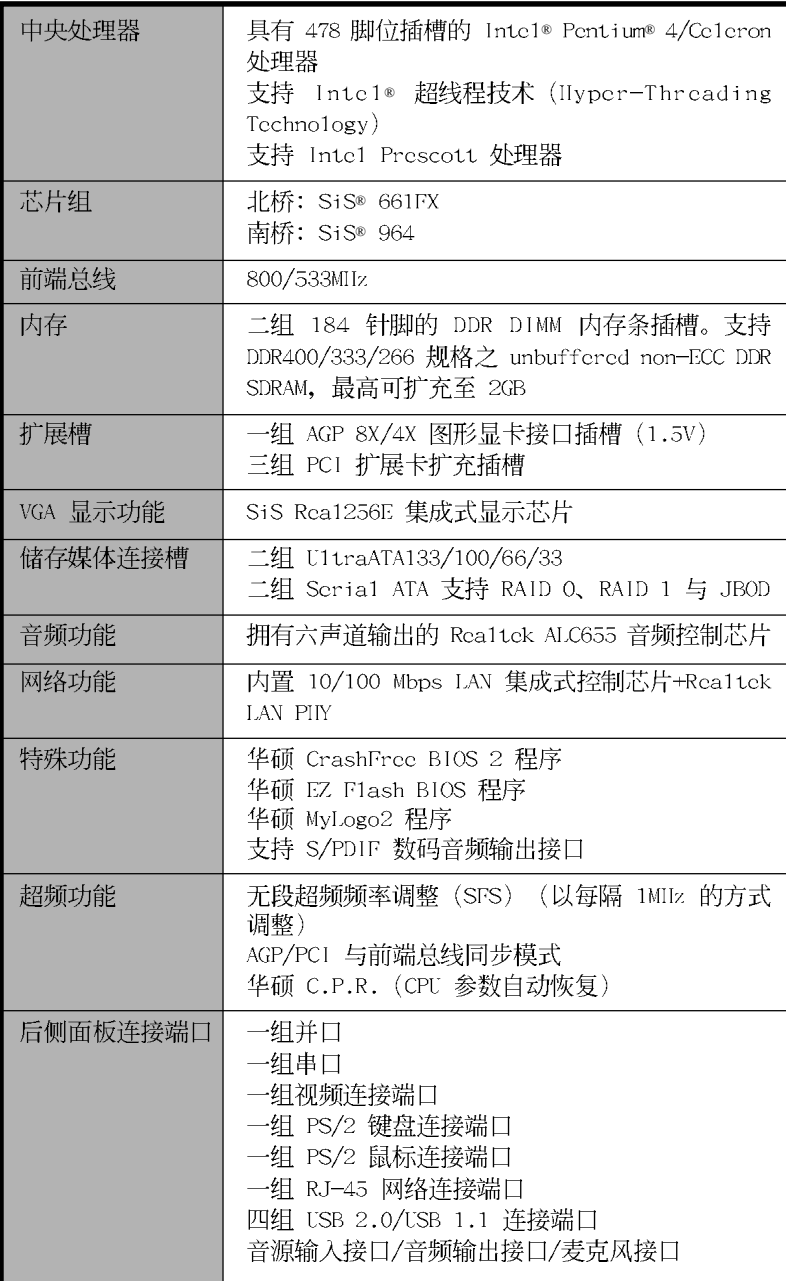

华硕 P4S800-MX SE 主板用户手册

 $\overline{7}$ 

 $\begin{array}{|c|c|} \hline \quad \quad & \quad \quad & \quad \quad \\ \hline \quad \quad & \quad \quad & \quad \quad \\ \hline \quad \quad & \quad \quad & \quad \quad \\ \hline \end{array}$ 

 $\frac{1}{2}$ 

# P4S800-MX SE 规格简介

 $\begin{array}{c|c} \hline \hline \hline \hline \hline \hline \hline \end{array}$ 

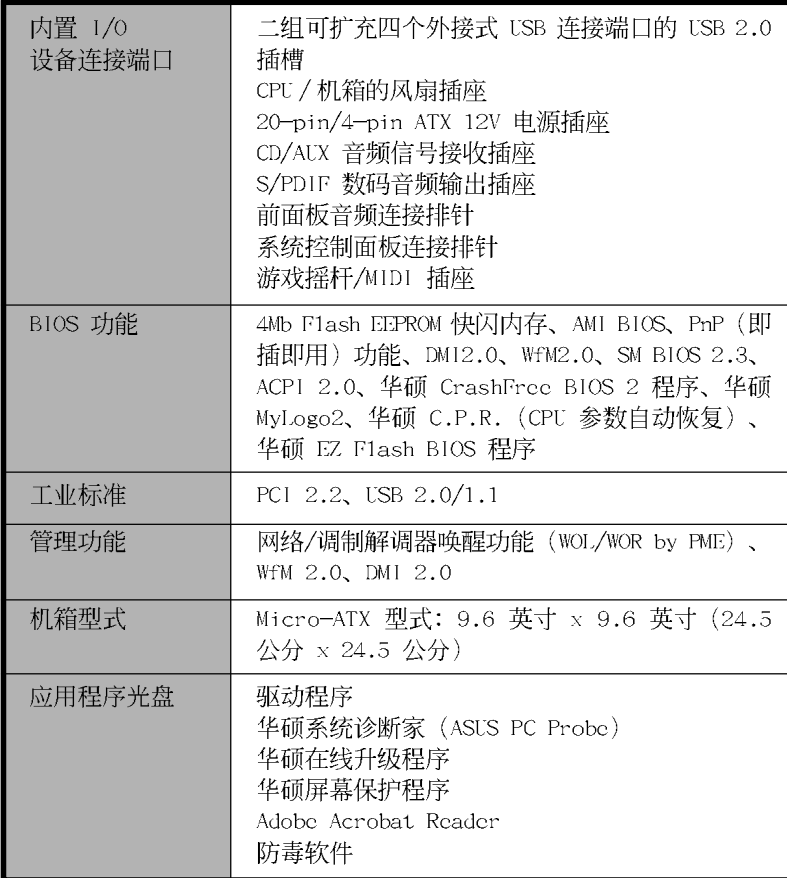

 $\begin{array}{c} \hline \hline \end{array}$ 

★表列规格若有变动, 恕不另行通知

 $\overline{\overline{\mathbb{u}}}$ 

第一章

您可以在本章节中发现诸多华硕所赋予 P4S800-MX SE 主板的优异特色。本章节包含 有: 主板结构介绍、开关与跳线选择区的说 明,以及元件与外围设备连接的介绍。

 $\begin{array}{c|c} \hline \quad \quad & \quad \quad & \quad \quad \\ \hline \quad \quad & \quad \quad & \quad \quad \\ \hline \end{array}$ 

 $\frac{1}{\sqrt{2}}$ 

# 产品介绍

华硕 P4S800-MX SE 主板用户手册

 $1 - 1$ 

### 1.1 欢迎加入华硕爱好者的行列

### 再次感谢您购买此款华硕 P4S800-MX SE 主板!

华硕 P4S800-MX SE 主板的问世除了再次展现华硕对于主板一贯具备的高 质量、高性能以及高稳定度的严苛要求,同时也添加了许多新的功能以及 大量应用在它身上的最新技术, 使得 P4S800-MX SE 主板成为华硕优质主板 产品线中不可多得的闪亮之星。

# 1.2 产品包装

在您拿到华硕 P4S800-MX SE 主板包装盒之后, 请马上检查下面所列出的 各项标准配件是否齐全:

- √ 华硕 P4S800-MX SE 主板 Micro-ATX 型式: 9.6 英寸 x 9.6 英寸 (24.5 公分 x 24.5 公分)
- √ 华硕 P4S800-MX SE 系列主板驱动程序及应用程序光盘
- ✔ Scria1 ATA 排线
- ✔ Seria1 ATA 电源适配器
- √ 一组 40 针脚 80 导线 UltraATA IDE 高密度连接排线
- ✓ 3.5 英寸软驱连接排线
- ✔ 主板输出 / 输入连接端口金属挡板
- 、/ 备用的跳线帽
- ✔ 华硕 P4S800-MX SE 主板用户手册

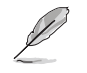

若以上列出的任何一项配件有损坏或是短缺的情形,请尽速与您 的经销商联络。

# 1.3 特殊功能

### 支持 Intel® 800MHz FSB 中央处理器

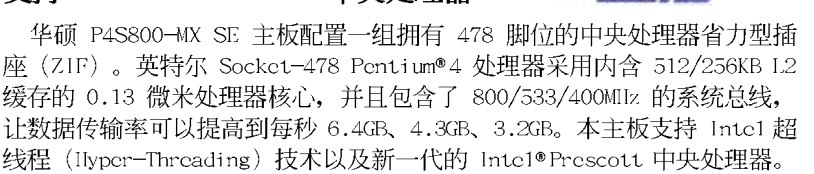

### 内置 SiS661FX/964 芯片

请参考 1-8 页的说明。

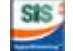

华硕 P4S800-MX SE 主板内置 SiS® 661FX/964 芯片组, 此芯片组集成了 各种 SiS® 独家研发的技术, 提供了高性能与更稳定可靠的运算性能。

i boules

SiS® 661FX 提供 Inte1® Pentium® 4 处理器高性能的使用接口, 例如: 可支持 AGP 8X (AGP 1.5V) 接口运算处理、800MIIz 前端总线以及 DDR400 内存规格。此外, SiS® 661FX 集成了最新的 IlyperStreaming™ 技术, 辅以 智能型数据流处理模式,芯片组可提供最具效率的资源分配模式,让数据 在外围设备、南北桥、前端总线、内存、绘图显示接口中可以顺畅的互相 传递,同时或分批处理数据流量与其封包方式,对多工处理环境带来显著 的性能提升。

SiS964 南桥芯片提供各种输入/输出子系统, 用来作为整个系统其他部份 连结使用, 包括有: 二组 ATA133 IDE 插槽、USB 2.0/1.1 连接端口、以太 网控制器与音频控制器。SiS964 芯片还提供低脚位 (IPC)接口与 AC' 97音频 接口, 并遵守高级电源管理 (APM, Advanced Power Management) 1.2 规格。通 过 SiS 独家研发的妙渠 (MuTIOL®) 总线接口, SiS964 与北桥芯片间的传输率 可达每秒 1GB。

#### 支持 DDR400 内存规格

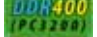

本主板支持内存标准 DDR400/333/266 规格的 non-ECC DDR SDRAM (Doub1c Data Rate SDRAM, 双倍数据传输率动态存取内存), 具有较以往 SDRAM 内 存更高的传输性能, 传输速率最高可达每秒 3.2GB。请参考 1-10 页的说 明。

#### **Powerful** Rea1256E 集成式绘图芯片

本主板的北桥芯片中采用 SiS Rea1256E 绘图核心, 提供出色的 256 bit 3D 引擎与 2D 绘图加速器, 可以提供最高达 64MB 的显存。SiS Rea1256E 绘图核心通过 U1traAGP11™ 技术, 可以提供内置的绘图引擎与北桥内存控 制器更快速的传输速率。这项技术还可以将视频数据流通量(V  $G = A$ throughout) 提升至每秒 3.2GB, 让您在多媒体环境或高档绘图应用程序 中, 可以获得更清晰与更锐利的图像。SiS Rea1256E 最高可以提供 2048 x 1526 32bpp 的分辨率。请参考 2-19 页的说明。

### 内置 10/100 Mbps LAN 网络控制器 10/000mg

本主板内置 Rca1tck LAN PIIY 控制器, 搭配 SiS964 南桥芯片网络控制 器, 可以完全支持 10BASE-T/100BASE-TX 以太网。请参考 1-17 页的说明。

#### 六声道音频

本主板内置的音频编解码芯片提供高质量的六声道音频, 您不须另外购 买声卡即可享受高质量的音响效果。

#### Serai1 ATA 解决方案

本主板支持兼容于 Serial ATA (简称为 SATA) 规格的接口, 一个可以 取代 Para11c1 ATA 的革命性储存接口。Scria1 ATA 规格可以允许连接更 薄、更具弹性、针脚更少的排线,降低对电压的需求、提高数据传输率至

每秒 150MB。请参考 1-19 页的说明。

#### 支持 USB 2.0 规格  $0$ SB $2.0$

本主板支持 USB 2.0 规格, 传输速率从 USB 1.1 规格的 12 Mbps 一举提 升到 USB 2.0 规格的 480 Mbps。高带宽的 USB 2.0 规格提供高分辨率的视 频会议系统、数码相机、数码摄影机、新一代的扫描仪、打印机, 以及快 速的储存媒体等设备的连接。USB 2.0 规格同时也可以向下兼容于 USB 1.1 规格。请参考 1-17 页与 1-22 页的说明。

### 华硕 CrashFree BIOS 2 程序 Crash

华硕 CrashFree BIOS 2 工具程序可以让您轻松的恢复 BIOS 程序中的数 据。当 BIOS 程序和数据被病毒入侵或毁损, 您可以轻松的从备份软盘中, 将原始的 BIOS 数据恢复至系统中。这项保护设备可以降低您因 BIOS 程序 毁损而购买 ROM 芯片置换的需要。请参考 2-6 页的说明。

# 华硕 EZ Flash BIOS 程序 【Flash

通过华硕 EZ Flash BIOS 工具程序, 您可以轻易的升级系统的 BIOS 程 序, 不需要再经由 MS-DOS 模式或通过开机软盘的方式升级。请参考 2-5 页 的说明。

#### **CONTINUE** 华硕 MyLogo2™ 个性化应用软件

本主板内附的 MyLogo2™ 软件让您从此远离一成不变的开机画面。您可以 使用它来轻松地更换电脑开机画面, 除了可以随心所欲地更换由华硕所提 供的多组图案, 当然, 也可以依照您独特的品味来创造专属于您个人的开 机画面。

# C. P. R. (CPU 参数自动恢复)

由华硕独家研发的 C.P.R. 功能, 可以让主板的 BIOS 程序在系统因为超 频而导致死机时, 不需开启机箱清除 CMOS 内存中的数据, 您只需要重新开 机启动系统, BIOS 程序就会自动恢复 CPU 设置中前一次所设置的参数值, 接下来您就可以再次进行 CPU 参数的设置。

第一章: 产品介绍

# $1.4$  主板安装前

主板以及扩充卡都是由许多精密复杂的集成电路元件、集成性芯片等所构 成。而这些电子性零件很容易因静电的影响而导致损坏,因此,在您动手更 改主板上的任何设置之前, 请务必先作好以下所列出的各项预防措施。

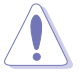

- 1. 在处理主板上的内部功能设置时, 您可以先拔掉电脑的电源适 配器。
- 2. 为避免生成静电, 在拿取任何电脑元件时除了可以使用防静电 手环之外, 您也可以触摸一个有接地线的物品或者金属物品像 电源外壳等。
- 3. 拿取集成电路元件时请尽量不要触碰到元件上的芯片。
- 4. 在您去除任何一个集成电路元件后, 请将该元件放置在绝缘垫 上以隔离静电, 或者直接放回该元件的绝缘包装袋中保存。
- 5. 在您安装或去除任何元件之前, 请确认 ATX 电源的电源开关 是切换到关闭(OFF)的位置,而最安全的做法是先暂时拔出 电源的电源适配器, 等到安装/去除工作完成后再将之接回。 如此可避免因仍有电力残留在系统中而严重损及主板、外围设 备、元件等。

### 电力警示灯

当主板上内置的电力指示灯 (SB PWR) 亮著时, 表示目前系统是处于正 常运行、节电模式或者软关机的状态中,并非完全断电。这个警示灯可用 来提醒您在安装或去除任何的硬体设备之前,都必须先去除电源, 等待警 示灯熄灭才可进行。请参考下图所示。

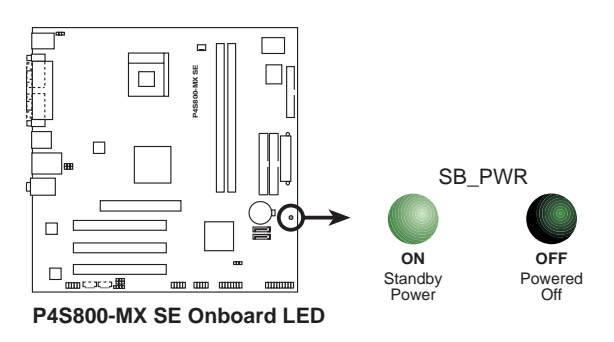

# 1.5 主板概述

 $\begin{array}{c|c} \hline \quad \quad & \quad \quad & \quad \quad \\ \hline \quad \quad & \quad \quad & \quad \quad \\ \hline \end{array}$ 

# 1.5.1 主板结构图

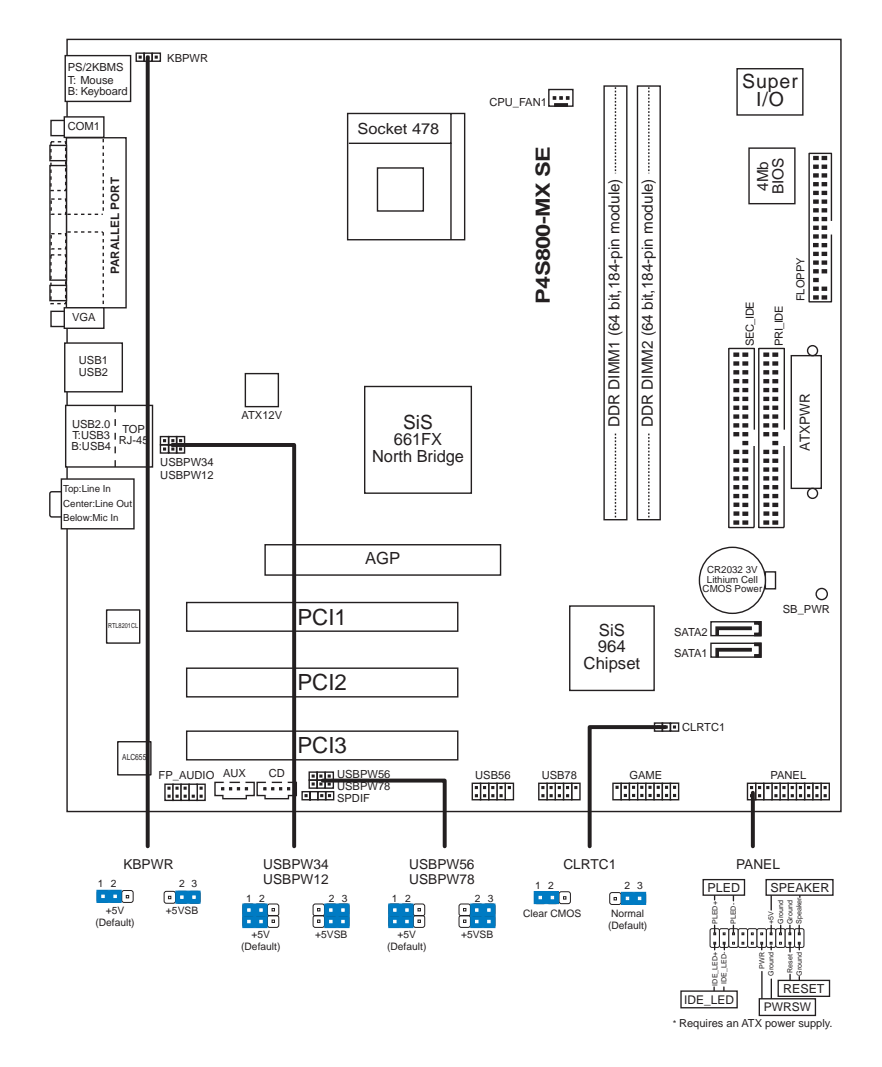

第一章: 产品介绍

**1-6**

# 1.5.2 主板的摆放方向

当您安装主板到电脑主机机箱内时, 务必确认安装的方向是否正确。主板 PS/2 鼠标接口、PS/2 键盘接口, 以及音频插头等的方向应是朝向主机机箱 的后方面板, 而且您也会发现主机机箱后方面板会有相对应的预留孔位。

## 1.5.3 螺丝孔位

 $\Box$ 

请将下图所圈选出来的「八」个螺丝孔位对准主机机箱内相对位置的螺丝 孔,然后再一一锁上螺丝固定主板。

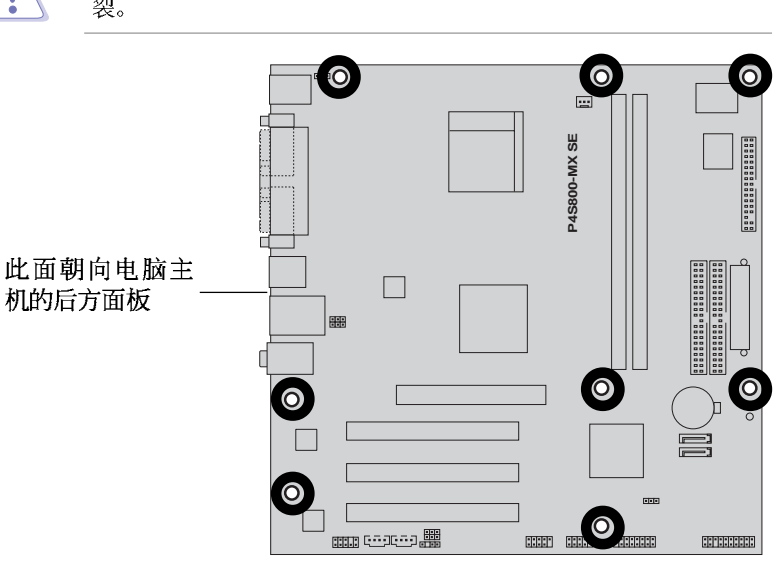

请勿将螺丝锁得太紧!否则容易导致主板的印刷电路板生成龟 裂。

### 华硕 P4S800-MX SE 主板用户手册

## 1.6 中央处理器 (CPU)

### 1.6.1 概述

Inte1® Pentium® 4 处理器某一端边缘上画有金色三角形的符号, 此金三 角即代表处理器的第一脚位, 而这个特殊标示也是您要安装处理器到主板 的处理器插座时的插入方向识别根据。

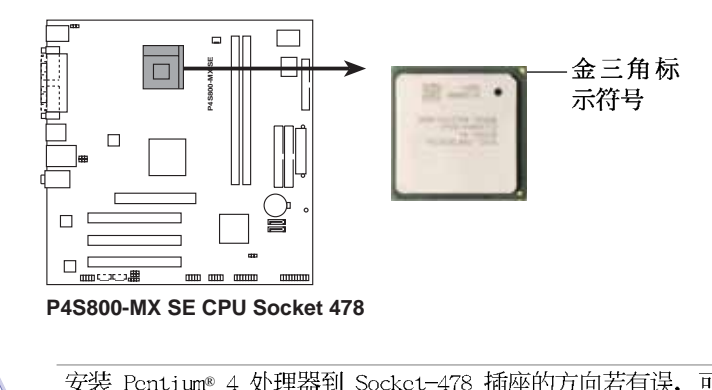

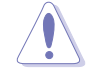

安装 Pentium® 4 处理器到 Socket-478 插座的方向若有误, 可能 会弄弯处理器的针脚,甚至损及中央处理器本身!

### Intel Hyper-Threading 技术说明

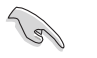

- 1. 本主板支持 Inte1 Pentium 4 中央处理器及 Ilyper-Threading 技术。
- 2. 仅 Windows XP 或升级的版本支持 Ilyper-Threading 技术。 倘若您使用的是其他操作系统, 请至 B10S 设置程序将 Ilyper-Threading 功能关闭, 以确保系统的稳定度。
- 3. 建议您安装 Windows XP Service pack 1 操作系统。
- 4. 在安装支持 Ilyper-Threading 技术之操作系统前, 请确定已 开启 BIOS 设置程序的 Ilyper-Threading 功能。
- 5. 欲知更详细的 Ilyper-Threading 技术请参考 http://www. intel.com/info/hyperthreading 网站内容。

# 1.6.2 安装中央处理器

请依照下面步骤安装 Pentium®4 处理器:

- 1. 找到位于主板上的 Socket  $\equiv$ 478 处理器插座。
- 2. 将 Socket-478 插座侧边的固定拉杆 拉起至其角度几与插座呈 90 度角。

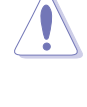

Pentium® 4 处理器仅能以一 个方向正确安装。请勿强制 将处理器装入插槽, 以避免 弄弯处理器的针脚和处理器 本身!

- 3. 将 Pentium® 4 处理器标示有金三角 的那一端对齐固定拉杆的底部(与 处理器插座连接的地方, 见右图所 示)。
- 4. 请小心地放入 Pentium® 4 处理器, 并确定所有的针脚是否都已没入插 槽内。

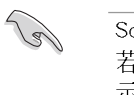

Socket-478 插座的固定拉杆 若没有完全拉起(如上图所 示), 您将会发现很难将处 理器安装。

5. 当处理器安置妥当, 接下来在您要 拉下固定拉杆欲锁上处理器插槽的 同时,请用手指轻轻地抵住处理 器。最后当固定拉杆锁上插槽时会 发出一清脆声响, 即表示已完成锁 定。

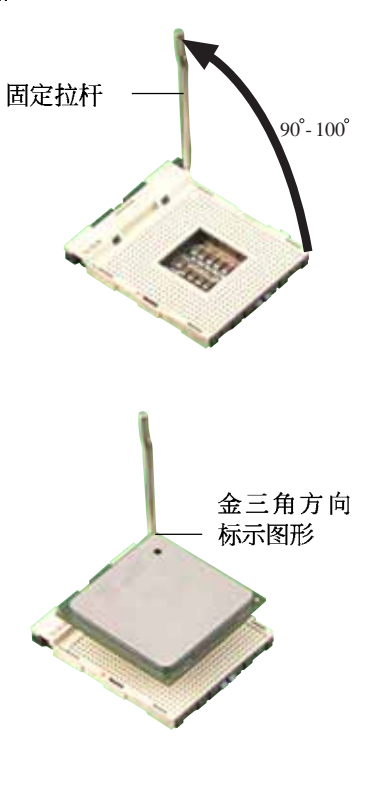

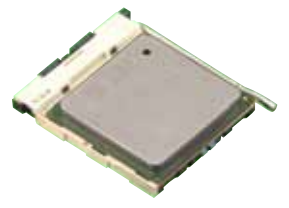

# 1.7 系统内存

# 1.7.1 内存插槽位置

下图为 DDR 内存插槽在主板上所在位置。

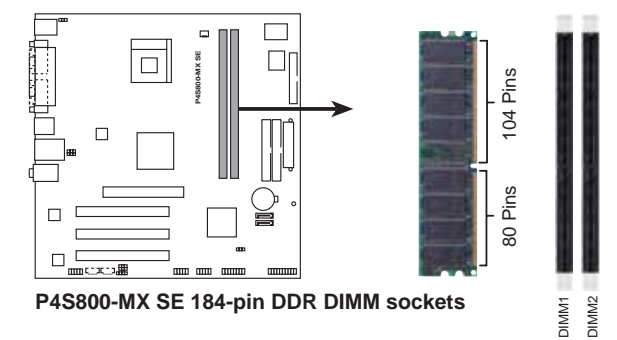

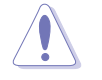

- 1. 在安装或去除内存或任何系统元件之前, 请确认已经将电脑 的电源适配器拔除, 以避免对主板或元件造成严重损坏的情 况发生。
- 2. 当您安装长度较长的 AGP 扩展卡时, 建议您先安装内存条, 因为较长的 AGP 扩展卡在安装时, 其长度会内存插槽要安装 内存时受到阻碍而无法安装。

# 1.7.2 内存设置

您可以任意选择使用 64、128、256、512MB 或者 1GB DDR DIMM 的内存条 以本节所介绍的组合方式来安装内存条。

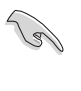

请参考下页表列选择使用经华硕测试且认证的 DDR400 内存条, 谓多? - 以认为这片以用之上。[33] [44] 公正了<br>其他未经测试认证的内存条可能无法适用于本主板, 请参考华硕 网站 http://www.asus.com 所公布的最新信息及内存供应商商认 证列表。

### 表格一 支持 DDR400 内存之规格与供应商

 $\Box$ 

 $\overline{\phantom{0}}$ 

以下表列出经过本主板测试且认可的内存条供应商。

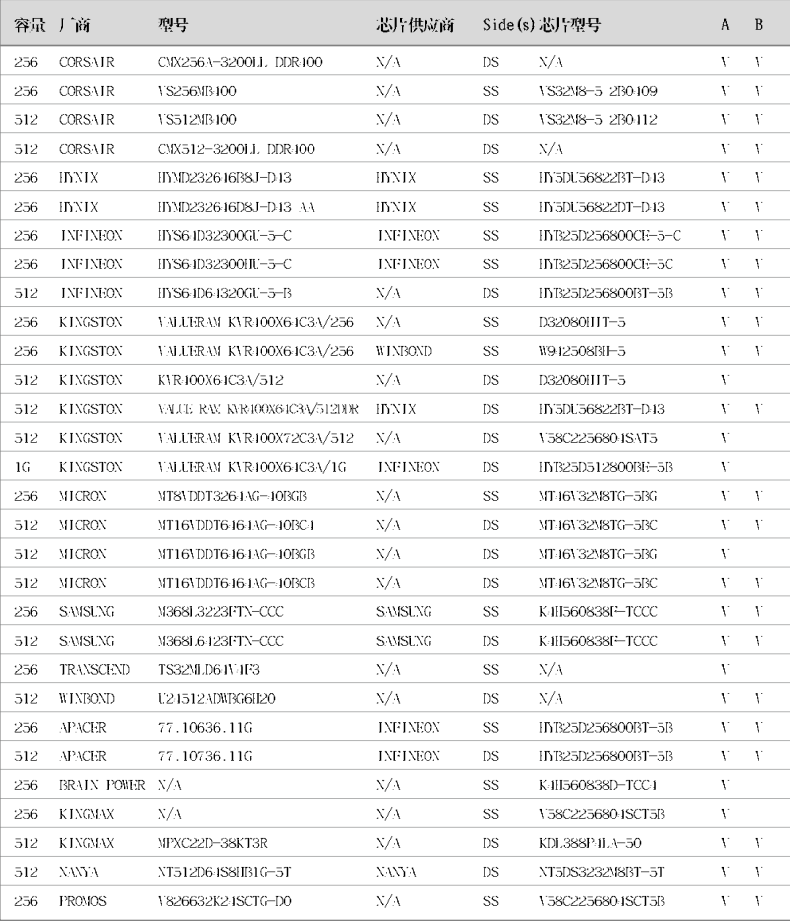

★注: SS - 单面内存芯片 DIMM 模组

: DS - 双面内存芯片 DIMM 模组

华硕 P4S800-MX SE 主板用户手册

 $\begin{array}{c} \hline \hline \hline \hline \hline \hline \end{array}$ 

# 1.7.3 安装内存条

请依照下面步骤安装内存条:

- 1. 先将内存条插槽两端的白色固定卡 榫扳开。
- 2. 将内存条的金手指对齐内存条插槽 的沟槽,并且在方向上要注意金手 指的凹孔要对上插槽的凸起点。
- 3. 最后缓缓地将内存条插入插槽中, 若无错误, 插槽两端的白色卡榫会 因内存条安装而自动扣到内存条两 侧的凹孔中。

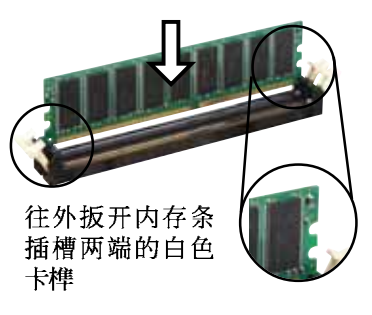

由于 DDR DIMM 内存条金手指部份均有凹槽的设计, 因此只能以 一个固定方向安装到内存条插槽中。安装时仅需对照金手指与插 槽中的沟槽,再轻轻安装内存条。因此请勿强制插入以免损及内 存条。

# 1.8 扩充插槽

为了因应未来会扩充系统性能的可能性, 本主板提供了 PCI 设备扩充插 槽。在接下来的次章节中,将会描述主板上这些扩充插槽的相关信息。

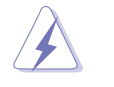

安装/去除任何扩充卡之前,请暂时先将电脑的电源适配器拔出。 如此可免除因电气残留于电脑中而发生的意外状况。

## 1.8.1 安装扩充卡

请依照下列步骤安装扩充卡:

- 1. 在安装扩充卡之前, 请先详读该扩充卡的使用说明, 并且要针对该卡作必 要的硬体设置更改。
- 2. 松开电脑主机的机箱盖并将之取出(如果您的主板已经放置在主机内)。
- 3. 找到一个您想要插入新扩充卡的空置插槽,并以十字螺丝起子松开该插槽 位于主机背板的金属挡板的螺丝, 最后将金属挡板移出。
- 4. 将扩充卡上的金手指对齐主板上的扩展槽, 然后慢慢地插入槽中, 并以目 视的方法确认扩充卡上的金手指已完全没入扩展槽中。
- 5. 再用刚才松开的螺丝将扩充卡金属挡板锁在电脑主机背板以固定整张卡。
- 6. 将电脑主机的机箱盖装回锁好。

#### 第一章: 产品介绍

## 1.8.2 设置扩充卡

 $\Box$ 

安装好扩充卡之后, 接著还须由于软件设置来调整该扩充卡的相关设置。

- 1. 启动电脑, 然后更改必要的 BIOS 程序设置。若需要的话, 您也可以参 阅第二章 BIOS 程序设置以获得更多信息。
- 2. 为加入的扩充卡指派一组尚未被系统使用到的 IRQ。请参阅下页表中所 列出的中断要求使用一览表。
- 3. 为新的扩充卡安装软件驱动程序。

### 标准中断要求使用一览表

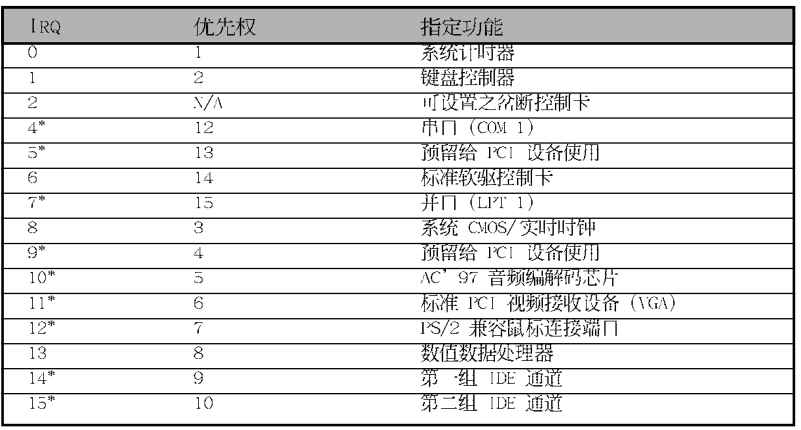

\*: 这些通常是留给 ISA 或 PCI 扩展卡使用。

### 本主板使用的中断要求一览表

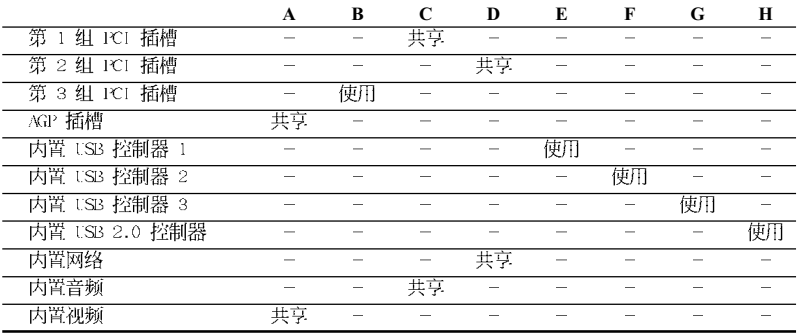

当您将 PC1 扩展卡插在可以共享的扩充插槽时, 请注意该扩展 卡的驱动程序是否支持 IRQ 分享或者该扩展卡并不需要指派 IRQ。否则会容易因 IRQ 指派不当生成冲突, 导致系统不稳定且 该扩展卡的功能也无法使用。

#### 华硕 P4S800-MX SE 主板用户手册

**Call** 

# 1.8.3 PCI 扩展卡扩充插槽

举凡网卡、SCSI 卡、声卡、USB 卡等符合 PCI 接口规格者, 都可以使用 在 PCI 扩展卡扩充插槽上。下面这一张图标展示 PCI 接口网卡放置在 PCI 扩展卡扩充插槽的情形。

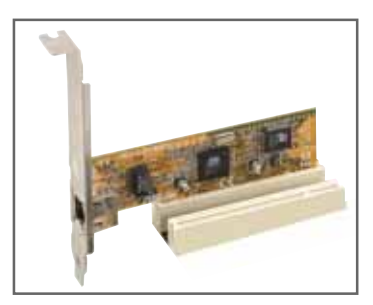

# 1.8.4 AGP 扩展卡插槽

本主板的扩展卡插槽支持 AGP 8X 与 AGP 4X的 AGP 扩展卡。当您购买 AGP 扩展卡的时候, 请务必确认该 AGP 扩展卡是使用 1.5V 的电压。

请特别注意在将 AGP 扩展卡安装插槽时, 金手指部份的凹口必须能够与 插槽吻合。

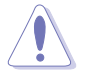

本主板不支持 3.3V 电压的 AGP 扩展卡, 请务必安装 1.5V 电压的 AGP 扩展卡。

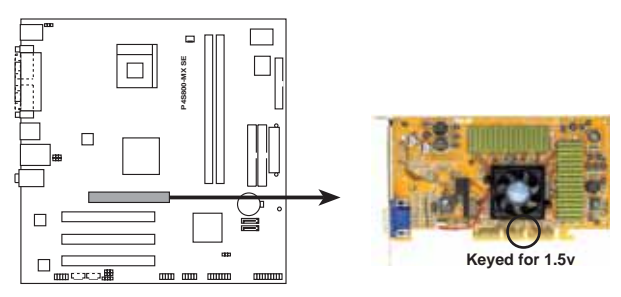

P4S800-MX SE Accelerated Graphics Port (AGP)

# 1.9 开关与跳线选择区

1. CMOS 组合数据清除针脚 (CLRTC1)

在主板上的 CMOS 内存中记载著正确的时间与系统硬体组合等数据, 这些数据并不会因电脑电源的关闭而遗失数据与时间的正确性,因为这 个 CMOS 的电源是由主板上的锂电池所供应。想要清除这些数据, 可以 依照下列步骤进行:

- 1. 关闭电脑电源, 拔掉电源适配器;
- 2. 去除主板上的电池;
- 3. 将 CLRTC1 跳线帽由 [2-3] (缺省值) 改为 [1-2] 约五~十秒钟 (此时 即清除 CMOS 数据), 然后再将跳线帽改回 [2-3];
- 4. 将电池安装回主板;
- 5. 上电源适配器,开启电脑电源;
- 6. 当开机步骤正在进行时按著键盘上的 <De1> 键进入 BIOS 程序画面重 新设置 BIOS 数据。

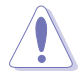

当您没有清除 CMOS 中数据的需要时, 请务必不要将跳线帽由缺 省值的位置移开, 因为这么作可能会造成系统无法正常开机。

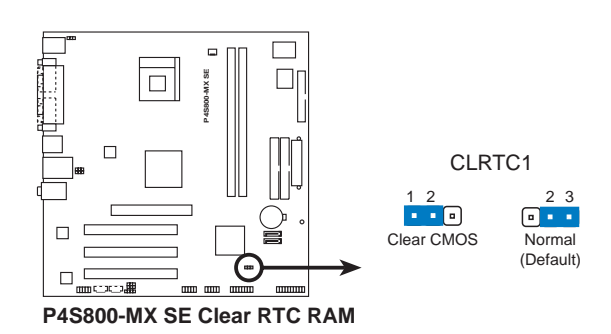

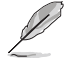

当系统因为超频而导致系统死机时, 您不需以上述的方式清除 CMOS 数据。当系统因超频而死机时, 您只需使用 C.P.R. (CPU 参数自动恢复)功能,先将电脑关机,然后重新启动系统,如此 一来, BIOS 程序会自动将各项参数设置恢复为用户上一次所设 置的参数值。

2. USB 设备唤醒功能设置 (3-pin USBPW12, USBPW34, USBPW56, USBPW78)

将本功能设为 +5V 时, 您可以使用 USB 接口设备将电脑从 S1 睡眠模 式中唤醒。当本功能设置为 +5VSB 时, 则表示可以从 S3、S4 睡眠模式 中将电脑唤醒。由于并非所有的电源都支持 USB 设备唤醒功能, 因此本 功能设置的出厂缺省值是将本项目皆设为 +5V, 即 [1-2] 短路。

USBPWR12 和 USBPWR34 这二组设置是设计给电脑主机后方面板的 USB 设备端口使用; 而 USBPWR56 和 USBPW78 设置则是提供给主板内置的 USB 连接针脚使用。

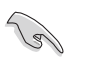

- 1. 欲使用 USB 设备唤醒功能的 +5VSB 设置, 您所使用的电源必 须能够提供每个设备至少 1A/+5VSB 的电力, 否则无法唤醒电 脑系统。
- 2. 无论电脑处于一般工作状态或是节电模式中, 总电力消耗都 不得超过电源的负荷能力 (+5VSB)。

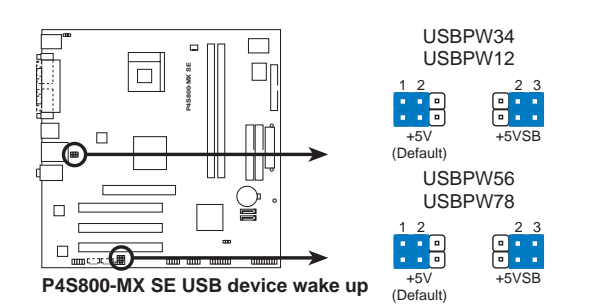

#### 3. 键盘唤醒功能设置 (3-pin KBPWR1)

您可以通过本功能的设置来决定是否启用以键盘按键来唤醒系统的功 能。若您想要通过按下键盘来唤醒电脑时, 您可以将 KBPWR1 设为 [2-3] 短路 (+5VSB) 。另外, 若要启用本功能, 您必须注意您使用的电源 是否可以提供最少 1A/+5VSB 的电力, 并且也必须在 BIOS 程序中作相 关的设置。本功能的出厂缺省值为 [1-2] 短路 (+5V) 。 (请参考 「2. 5.5 高级电源管理设置」一节的说明)

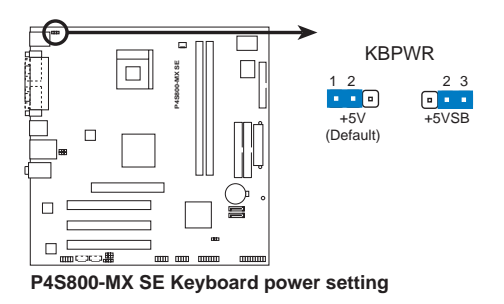

第一章: 产品介绍

# 1.10 元件与外围设备的连接

本节将个别描述主板上所有的接针、接口等的功能说明。

### 1.10.1 后侧面板连接端口

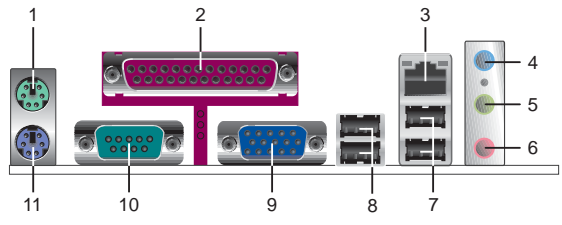

- 1. PS/2 鼠标连接端口 (绿色): 将 PS/2 鼠标插头连接到此端口。
- 2. 并口: 您可以连接打印机、扫描仪或者其他的并口设备。
- 3. R  $I 45$ 网络连接端口: 这组连接端口可经网络电缆连接至局域网 (LAN. Local Area Network).
- 4. 音源输入接口(浅蓝色): 您可以将录音机、音响等的音频输出端连 接到此音频输入接口。在六声道音频输出模式中,这个接口应该接到 中声道及重低音喇叭。
- 5. 音频输出接口(草绿色): 您可以连接耳机或喇叭等的音频接收设 备。在六声道音频输出模式中,这个接口应该接到前声道。
- 6. 麦克风接口(粉红色): 此接口连接至麦克风。在六声道音频输出模 式中,这个接口应该接到环绕喇叭。

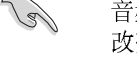

音频输出、音频输入与麦克风接口的功能会随著声道音频设置的 改变而改变, 如表格所示。

二、四、六声道音频设置

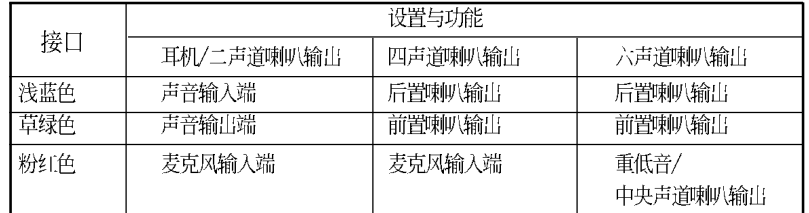

- 7. USB 2.0 设备连接端口 (1 和 2) : 这两组串行总线 (USB) 连接端口 可连接到使用 USB 2.0 接口的硬体设备。
- 8. USB 2.0 设备连接端口 (3 和 4) : 这两组串行总线 (USB) 连接端口 可连接到使用 USB 2.0 接口的硬体设备。
- 9. VGA 设备连接端口: 这组连接端口可连接到 VGA 显示屏或其他与VGA 兼 容的硬体设备。
- 10. 中口: 这组 9-pin 的 COM 连接端口可用来连接串行鼠标或是其他串行 接口的设备。
- 11. PS/2 键盘连接端口 (紫色): 将 PS/2 键盘插头连接到此端口。

华硕 P4S800-MX SE 主板用户手册

### 1.10.2 主板内部连接端口

1. IDE 设备连接插座 (40-1 pin PRI\_IDE, SEC\_IDE)

每个插座分别可以连接一条 IDE 排线, 而每一条排线可以连接两个 IDE 设备 (像是硬盘、CD-ROM、ZIP 或 MO 等)。

将排线上蓝色端的插头插在主板上的 Primary (建议使用) 或 Secondary 插座, 然后将排线上灰色端的插头接在当作 Slave 设备的 UltraATA133 IDE 设备(如硬盘)上, 最后再将排线上黑色端的插头接 在作为 Master 设备的 UltraATA133 IDE 设备 (如硬盘) 上。

- 1. 如果一条排线同时装上两个 IDE 设备, 则必须作好两个设备 的身分调整, 其中一个设备必须是 Master, 另一个设备则是 Slave, 正确的调整方式请参考各设备的使用说明。
- 2. 每一个 IDE 设备插座的第二十只针脚皆已预先拔断以符合 U1traDMA 排线的孔位。如此做法可以完全预防连接排线时插 错方向的错误。
- 3. 在 UltraATA 排线靠近蓝色接口附近的小孔是有意打孔, 并非 是损坏品。
- 4. 只有在使用 Windows XP SP2 操作系统时才支持 UltraATA 133。

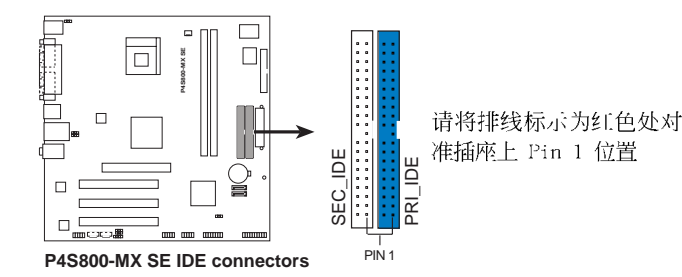

2. 软驱连接插座 (34-1 pin FLOPPY)

这个插座用来连接软驱的排线,而排线的另一端可以连接一部软驱。 软驱插座第五脚已被故意折断,而且排线端的第五个孔也被故意填塞, 如此可以防止在组装过程中造成方向插反的情形。

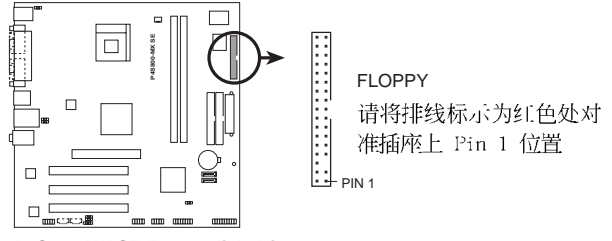

P4S800-MX SE Floppy disk drive connector

#### 3. Serial ATA 设备连接插座 (7-pin SATA1, SATA2)

本主板提供了二个新世代的连接插座,这二个插座支持使用细薄的 Scrial ATA 排线连接主机内部主要的储存设备。现行的 Scrial ATA 接口 允许数据传输率达每秒 150MB, 优于常规的传输率为每秒 133MB 的 Para11c1 ATA (U1tra ATA/133) 接口。

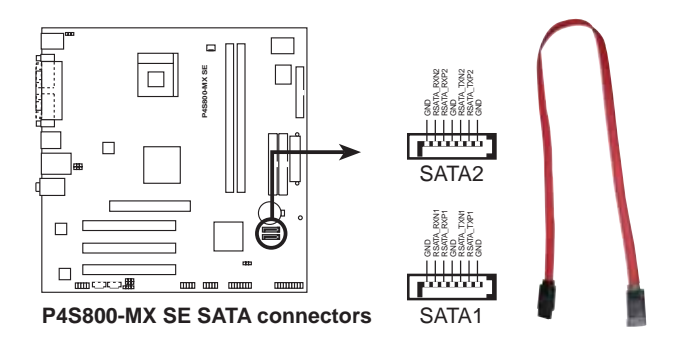

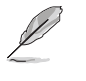

当您安装了 Scrial ATA 硬盘时, 您可以通过 SiS 964 控制芯片 来建构 RAID 0、 RAID 1 或 JBOD 磁盘数组, 请参考 2-16 与 3-15 页的说明。

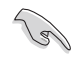

使用 Serial ATA 设备之前, 请先安装 Windows XP Service • Pack 1 或 Windows 2000 Service Pack 4。

- Serial ATA RAID (RAID 0, 1, JBOD) 功能只有在操作系统为 Windows XP、Windows 2000、Windows 2003 时才能使用。
- 本主板不支持 Scrial ATA 硬盘和插槽使用热抽换功能。 •
- 使用 Scrial ATA 设备前, 不论您是否使用 RAID 功能, 请先 •使用驱动程序与应用程序光盘安装 SiS RAID 驱动程序。

#### 4. 主板电源插座 (20-pin ATXPWR, 4-pin ATX12V)

这些电源插座用来连接到一台 ATX 12V 电源。由电源所提供的连接插 头已经过特别设计,只能以一个特定方向插入主板上的电源插座。找到正 确的插入方向后, 仅需稳稳地将之套进插座中即可。

除了所提供的 20 孔位 ATXPWR 电源插座之外, 本主板另外还配置了 一组专门提供给中央处理器使用的 +12V 电源插座。为了让处理器有足 够且稳定的工作电压, 我们建议您务必连接此组电源插座。

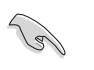

请确定您的 ATX 12V 电源在 +5V 供电线路上能够提供 20 安培 的电流, 在预备电压 +5VSB 的供电线路上能够提供至少 1 安培 的电流。此外, 我们建议您最起码要使用 230 瓦的电源, 而如 果您的系统会搭载相当多的周边设备, 那么请使用 300 瓦高功 率的电源以提供足够的设备用电需求。注意: 一个不适用或功率 不足的电源,有可能会导致系统不稳定或者难以开机。

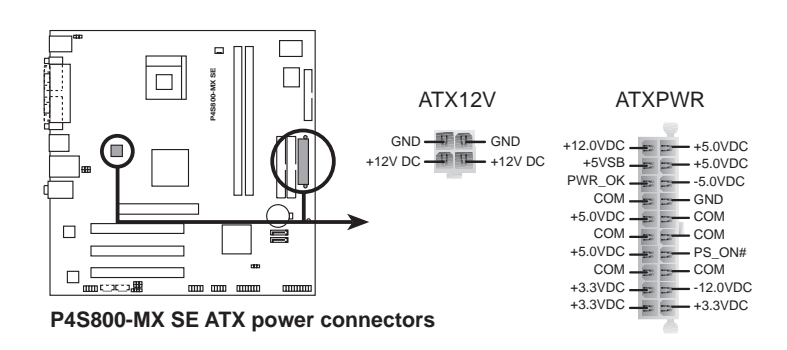

#### 5. 前面板音频连接排针 (10-1 FP\_AUDIO1)

这组音频外接排针供您连接到 Inte1 的前面板音频排线, 如此您就可 以轻松地经由主机前面板来控制音频输入/输出等功能。

这组排针的缺省值为将跳线帽套在 LINE OUT\_R/BLINE\_OUT\_R 与 LINE OUT\_L/BLINE\_OUT\_L 接针上, 若您要使用前面板音频功能, 则将跳线帽 去除, 将前面板音频连接排线安装在此接针上。

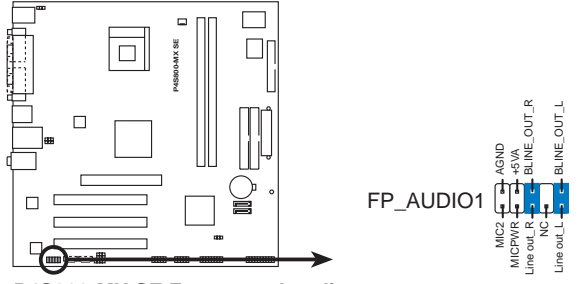

**P4S800-MX SE Front panel audio connector**

6. 中央处理器风扇电源插座 (3-pin CPU\_FAN)

您可以将 350~740 毫安 (最高 8.88 瓦) 或者一个合计为 1~2.22 安培 (最高 26.64 瓦) /+12 伏特的风扇电源接口连接到这三组风扇电 源插座。请注意要将风扇的风量流通方向朝向散热片,如此才能让设备 传导到散热片的热量迅速排出。注意! 风扇的数据线路配置和其接口可 能会因制造厂商的不同而有所差异,但大部分的设计是将电源适配器的 红线接至风扇电源插座上的电源端(+12V), 黑线则是接到风扇电源插 座上的接地端 (G N D ) 。连接风扇电源接口时, 一定要注意到极性问 题。

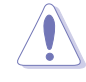

千万要记得连接风扇的电源,若系统中缺乏足够的风量来散热, 那么很容易因为主机内部温度逐渐升高而导致死机, 甚至更严重 者会烧毁主板上的电子元件。注意: 这些插座并不是单纯的排 针! 不要将跳线帽套在它们的针脚上。

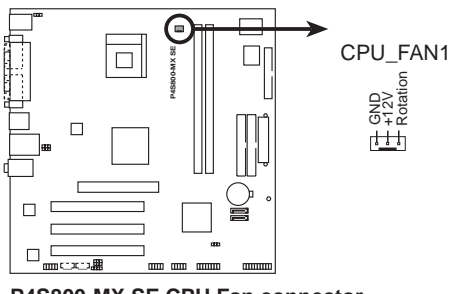

**P4S800-MX SE CPU Fan connector**

华硕 P4S800-MX SE 主板用户手册

#### 7. USB 扩充套件排线插座 (10-1 pin USB56, USB78)

若位于主机机箱后方背板上的 USB 设备连接端口不敷使用, 本主板亦 提供了一组 USB 扩充插座, 可将机箱前方的 USB 接口插进此插座, 或 使用选购的 USB 模组。这组 USB 扩充插座支持 USB 2.0 规格, 传输速 率最高达 480 Mbps, 比 USB 1.1 规格的 12 Mbps 快 40 倍, 可以提供 更高速的互联网连接、互动式电脑游戏,还可以同时运行高速的外围设 备。

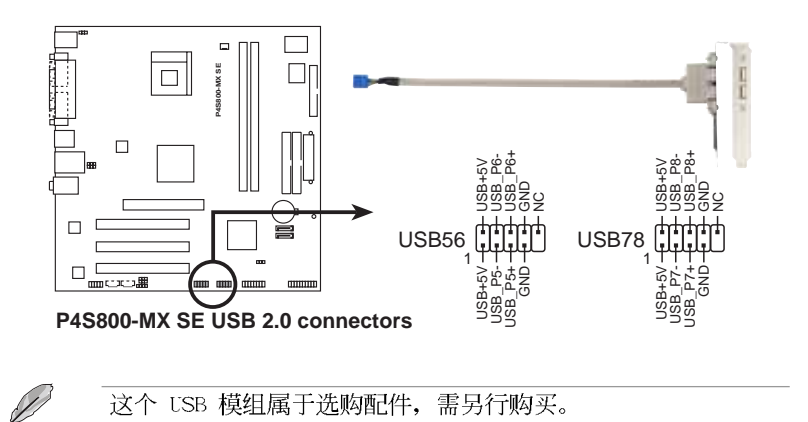

### 8. 数码音频连接排针 (4-1 pin SPDIF)

您可在此组排针连接 S/PDIF 数码音频模组, 利用 S/PDIF 音频数据 线连接到音频设备的数码音频输出端, 使用数码音频输出来代替常规的模 拟音频输出。

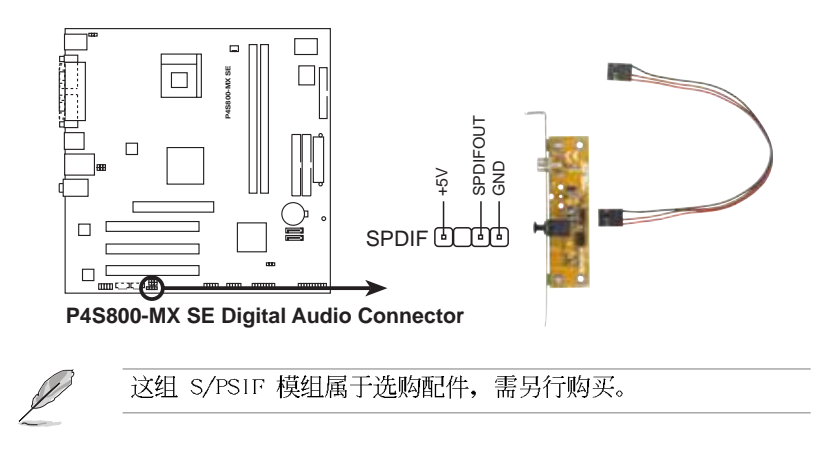

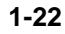

9. 内置音频信号接收插座 (4-pin AUX, CD) 这些连接插座用来接收从光驱、电视调谐器或是 MPEG 卡等设备所传 送出来的音源信号。

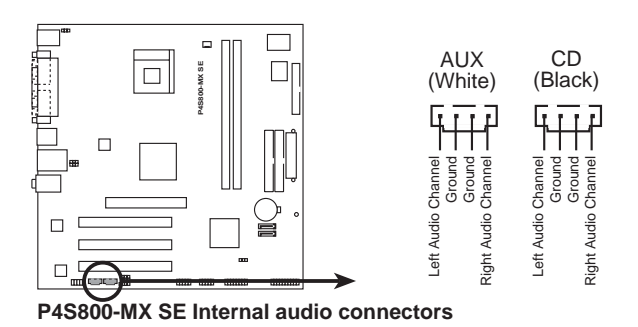

10.摇杆/MIDI 连接排针 (16-1 pin GAME)

这组排针支持摇杆/MIDI 模组。如果您的包装内附有选购的摇杆/MIDI 模组, 请将摇杆/MIDI 模组的排线连接到这个排针上。在这个模组上的 摇杆/MIDI 连接端口可以连接摇杆或游戏控制器, 以及可以演奏或编辑 音频文件的 MIDI 设备。

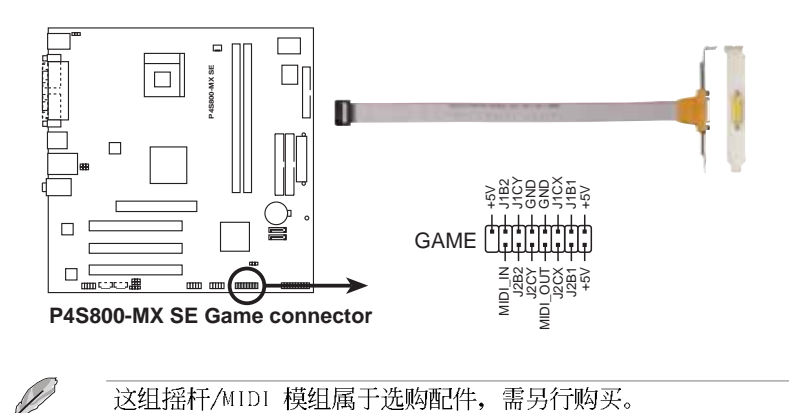

#### 华硕 P4S800-MX SE 主板用户手册

#### 11. 系统控制面板连接排针 (20-pin PANEL)

这一组连接排针包括了数个连接到电脑主机前面板的功能接针。下述 将针对各项功能作逐一简短说明。

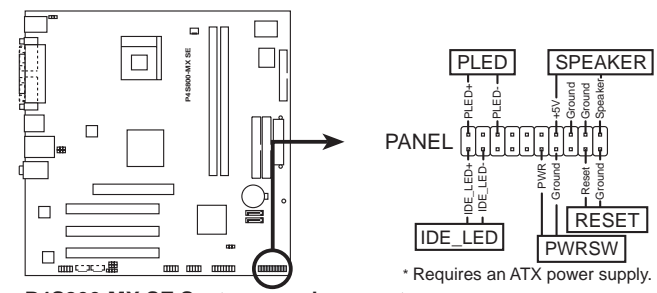

**P4S800-MX SE System panel connector**

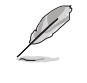

系统控制面板连接排针以不同的颜色来表示不同功能设备的连接 排针,可以让您更容易的辨识以及更快速的连接安装。请参考上 述项目中对于各个接针的颜色说明。

- 系统电源指示灯连接排针 (3-1 pin PLED, 绿色) 这组排针可连接到电脑主机面板上的系统电源指示灯。在您启动电脑 并且使用电脑的情况下, 该指示灯会持续亮著; 而当指示灯闪烁亮著 时, 即表示电脑正处于睡眠模式中。
- IDE 硬盘动作指示灯号接针 (2-pin IDE\_LED, 红色)

您可以连接此组 IDE LED 接针到电脑主机面板上的 IDE 硬盘动作指 示灯号, 如此一旦 IDE 硬盘有存取动作时, 指示灯随即亮起。

- 机箱喇叭连接排针 (4-pin SPEAKER, 橘色) 这组四脚位排针连接到电脑主机机箱中的喇叭。当系统正常开机便可 听到哔哔声, 若开机时发生问题, 则会以不同长短的音调来警示。
- ATX 电源/软关机 开关连接排针 (2-pin PWRSW, 黄色)

这组排针连接到电脑主机面板上控制电脑电源的开关。您可以根据 BIOS 程序或操作系统的设置, 来决定当按下开关时电脑会在正常运行和 睡眠模式间切换, 或者是在正常运行和软关机模式间切换。若要关机, 请 持续按住电源开关超过四秒的时间。

软开机开关连接排针 (2-pin RESET, 蓝色) **•** 这组两脚位排针连接到电脑主机面板上的 Reset 开关。可以让您在不 需要关掉电脑电源即可重新开机, 尤其在系统死机的时候特别有用。

第二章

在电脑系统中, B10S 程序调校的优劣与 否,和整个系统的运行性能有极大的关系。 针对您自己的配备来作最佳化 BIOS 设置, 让<br>您的系统性统再提升。本章节将逐一说明 BIOS 程序中的每一项组合设置。

 $\begin{array}{c|c} \hline \quad \quad & \quad \quad & \quad \quad \\ \hline \quad \quad & \quad \quad & \quad \quad \\ \hline \end{array}$ 

 $\overline{\neg}$ 

# BIOS 程序设置

华硕 P4S800-MX SE 主板用户手册

 $2 - 1$ 

# 2.1 管理、升级您的 BIOS 程序

下列软件让您可以管理与升级主板上的 BIOS (Basic Input/Output System) 设置。

- 1. AFUDOS: 在 DOS 操作系统中以开机软盘升级 BIOS 程序。
- 2. ASUS EZ Flash: 在开机之后, 系统仍在自我测试 (Power-On Se1f Test, POST) 时, 以软盘升级 BIOS 程序。
- 3. CrashFree BIOS 2: 当 BIOS 程序毁损时, 以开机软盘或驱动程序及应 用程序光盘来升级 BIOS 程序。
- 4. ASUS Update: 在 Windows 操作系统中升级 BIOS 程序, 请参考第三章 的详细说明。

### 重要说明

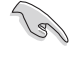

- 1. 建议您先将主板原始的 BIOS 程序备份到一片启动盘中, 以 备您往后需要再次安装原始的 BIOS 程序。使用 AFUDOS 或华 硕在线升级程序来拷贝主板原始的 BIOS 程序。
	- 2. 在驱动程序及应用程序光盘中有一份可使用的 BIOS 程序, 这个程序只有在您没有将主板原始的 BIOS 程序备份在开机 软盘中才可以使用。
	- 3. 请访问华硕网站 (http://www.asus.com.cn) 并使用华硕在线 升级程序来下载最新的 BIOS 程序。

### 2.1.1 制作一张启动盘

1. 请使用下列任一种方式来制作一张启动盘。

#### 在 DOS 操作系统下

选一张干净的 1.44MB 软盘放入软驱中, 进入 DOS 模式后, 键入 format A:/S, 然后按下 <Enter> 按键。

#### 在 Windows 2000 操作系统下

- a. 请将一张已格式化的软盘安装软驱中。
- b. 将 Windows 2000 操作系统安装光盘安装光驱中。
- c. 点选操作系统主画面左下方的「开始」按钮接著选择「运行」。
- d. 接著在运行窗口的空白字段输入 D:\bootdisk\makeboot a: (假设您光驱的设备代号为 D:)
- c. 按下 <Enter> 键, 接著请依照屏幕指示进行操作。

### 在 Windows XP 操作系统下

- a. 洗一张干净的 1.44MB 软盘放入软驱中。
- b. 由 Windows 桌面点选「开始」→「我的电脑」。
- c. 点选「3 1/2 软驱」图标。
- d. 从菜单中点选「File」, 然后选择「Format」, 会出现「Format 3 1/2 Floppy Disk」窗口画面。
- c. 点选「Create a MS-DOS startup disk」,接著按下「开始」。
- 2. 将主板的原始(或最新的) BIOS 程序拷贝至开机软盘中。

## 2.1.2 使用 AFUDOS 程序复制 BIOS 程序

AFUDOS.EXE 软件可以将现行系统中的 BIOS 程序设置复制至软盘或硬盘 中, 这份复制的软盘或硬盘, 可以作为当 BIOS 程序失去作用或系统毁损时 的备份文件。

1. 进入 DOS 画面后, 键入下列命令列:

### afudos/0<filename>

 $\mathscr{L}$ 

在这里所指的「filename」,用户可以不超过八个位的方式来命名这 个主文件名,并以不超过三个位的方式来命名扩展名。

```
然后按下 <Enter> 按键。
```
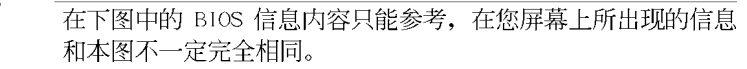

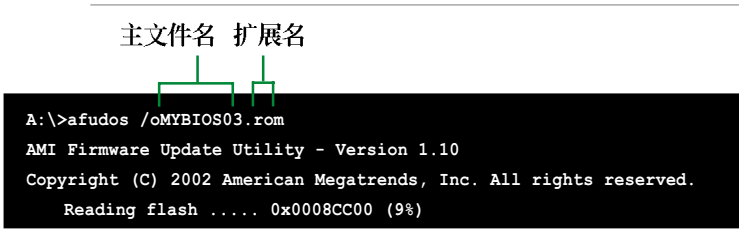

2. 这个软件会复制现行系统中 BIOS 程序的缺省值至软盘中, 请确认软盘 不是保护写入的状态, 并且有足够的空间(至少600KB)可以储存储文 件案。

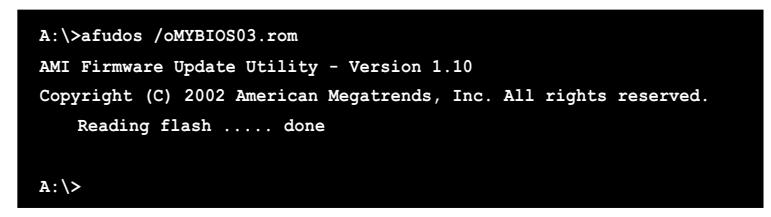

当 BIOS 程序复制至软盘中的程序完成之后, 就会回到 DOS 窗口画面。

华硕 P4S800-MX SE 主板用户手册

# 2.1.3 使用 AFUDOS 升级 BIOS 程序

在 DOS 操作系统下, 使用 AFUDOS.EXE 软件来升级 BIOS 程序。

1. 从华硕网站 (www.asus.com.cn) 下载最新的 BIOS 文件, 将文件储存在 软盘中。

 $\mathbb{Z}$ 请准备一张纸将 BIOS 的文件名写下来, 因为在升级过程中, 您 必须写入正确的 BIOS 文件名称。

- 2. 将 AFUDOS.EXE 程序由驱动程序及应用程序光盘中, 拷贝至含有 BIOS 文件的开机软盘中。
- 3. 以开机软盘开机。
- 4. 进入 DOS 画面后, 键入下列命令列:

#### afudos/i<filename>

上列当中的「filename」指的就是由驱动程序及应用程序光盘拷贝至启 动盘的最新(或原始的) BIOS 程序。

接下来的屏幕画面会出现升级的过程。

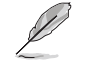

在下图中的 BIOS 信息内容只能参考, 在您屏幕上所出现的信息 和本图不一定完全相同。

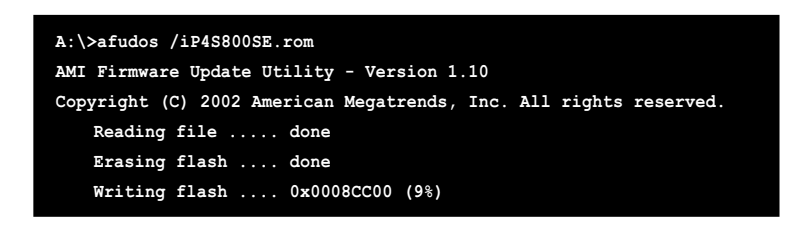

请勿在升级 BIOS 程序文件时关闭或重新启动系统! 此举将会导 致系统损毁!

当升级程序完成之后, 就会回到 DOS 画面。

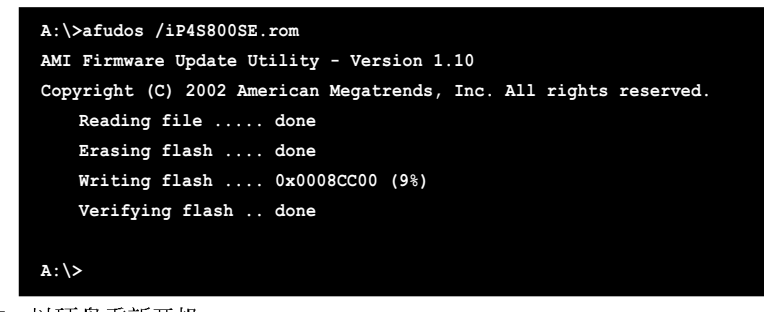

5. 以硬盘重新开机。

 $2 - 4$ 

第二章: BIOS 程 序 设 置
# 2.1.4 使用华硕 EZ F1ash 升级 BIOS 程序

华硕 EZ Flash 程序让您能轻松的升级 BIOS 程序, 可以不必再通过启动 盘的冗长程序或是到 DOS 模式下运行。华硕 EZ Flash 程序内置在 BIOS 固 件当中,只要在开机之后,系统仍在自我测试(Power-On Se1f Test, POST) 时, 按下 <A1t> + <F2> 就可以进入 EZ F1ash 程序。

# 使用 EZ Flash 升级 BIOS 程序

- 1. 从华硕网站上 (www.asus.com.cn) 下载最新的 BIOS 文件, 将此文件重 新命名为 P4S800SE.ROM, 并储存在软盘中。
- 2. 重新开机。
- 3. 在开机之后, 系统仍在自我测试 (POST) 时, 按下 <A1t> + <F2> 进入 如下图的画面, 开始运行 EZ Flash 程序。

**User recovery requested. Starting BIOS recovery... Checking for floppy...**

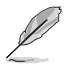

若是软驱读取不到软盘, 您就会收到一个错误信息, 即 • "Floppy not found".

- 若是在软盘中读取不到正确的 BIOS 文件, 您就会收到一个 错误信息, 即 "P4S800SE.ROM not found", 请确认您是否 有将所下载的最新 BIOS 文件更名为"P4S800SE.ROM"。
- 4. 把存有最新的 BIOS 文件的软盘放入软驱中, 若是所有升级所需的文件 都可以在软盘中读取得到, EZ Flash 程序就会开始进行 BIOS 程序升级 的程序,并在升级后自动重新开机。

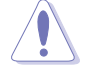

请勿在升级 BIOS 程序文件时关闭或重新启动系统! 此举将会导 致系统损毁!

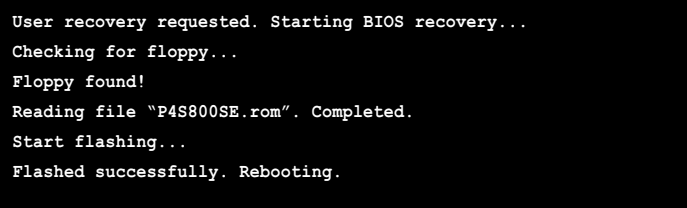

华硕 P4S800-MX SE 主板用户手册

# 2.1.5 使用 CrashFree BIOS 2 恢复 BIOS 程序

华硕最新自行研发的 CrashFree BIOS 2 工具程序, 让您在当 BIOS 程序 和数据被病毒入侵或毁损时,可以轻松的从驱动程序及应用程序光盘中, 或是从含有最新或原始的 BIOS 文件的软盘中恢复 BIOS 程序的数据。

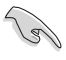

1. 在运行升级 BIOS 程序之前, 请准备随主板附赠的驱动程序及 实用光盘程序, 或是存有 BIOS 文件 (P4S800SE.ROM) 的软 盘。

2. 若您已经主板 BIOS 文件备份至一张可开机的软盘, 您也可 以使用这张软盘来恢复 BIOS 程序, 请参阅 「2.1.1 创建开 机软盘」一节来创建可开机软盘。

# 使用软盘恢复 BIOS 程序:

- 1. 启动系统。
- 2. 当系统检测 BIOS 发生错误, 将出现以下信息。

Bad BIOS checksum. Starting BIOS recovery... Checking for floppy...

3. 把存有原始的或最新的 BIOS 文件 (P4S800SE.ROM) 的软盘放入软驱中, 若是所有升级所需的文件都可以在软盘中读取得到, 就会开始进行 BIOS 程序升级的程序。若是从华硕网站下载的 BIOS 程序名称不一样, 请将此 BIOS 文件重新命名为「P4S800SE.ROM」。BIOS 升级程序会-直运行到找到 P4S800SE.ROM 文件为止。

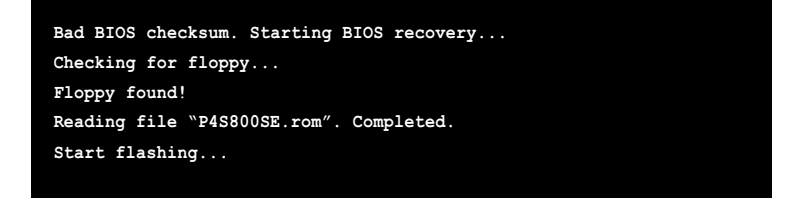

请勿在升级 BIOS 程序文件时关闭或重新启动系统! 此举将会导 致系统损毁!

4. 当系统升级完成时, 会自动重新开机。

# 使用应用程序光盘恢复 BIOS 程序:

1. 启动系统。

 $\blacksquare$ 

2. 当系统检测 BIOS 发生错误, 将出现以下信息。

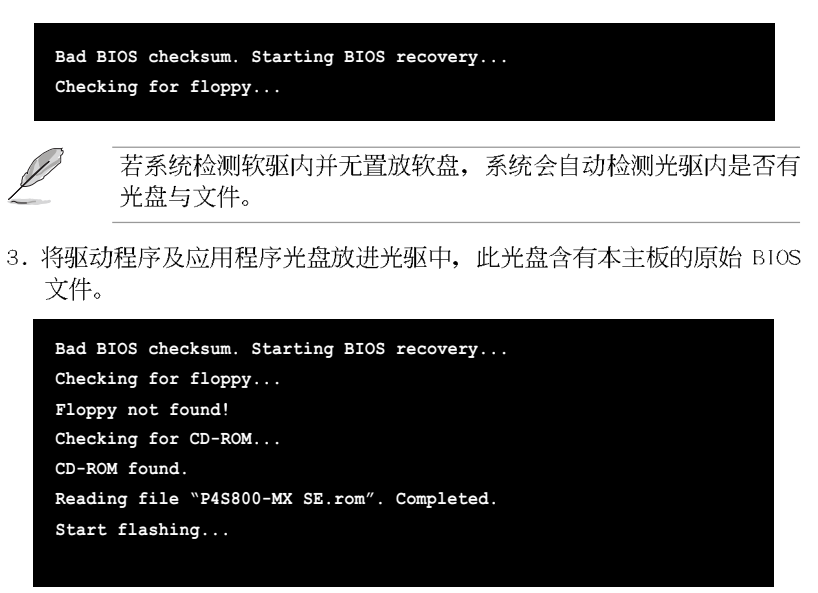

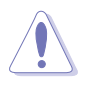

请勿在升级 BIOS 程序文件时关闭或重新启动系统! 此举将会导 致系统损毁!

4. 当 BIOS 升级完成时, 会自动重新开机。

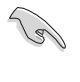

在应用程序光盘中的 BIOS 程序文件也许并非为最新的 BIOS 文 件版本,请至华硕网站 (http://www.asus.com.cn) 来下载最新 的 BIOS 文件。

# 2.1.6 华硕在线升级

华硕在线升级程序是一套可以让您在 Windows 操作系统下, 用来管理、 储存与升级主板 BIOS 文件的应用程序。您可以使用华硕在线升级程序来运 行以下的功能:

- 1. 储存系统现有的 BIOS 程序。
- 2. 从网络上下载最新的 BIOS 程序。
- 3. 从升级的 BIOS 文件升级 BIOS 程序。
- 4. 直接从网络上下载并升级 BIOS 程序。
- 5. 查看 BIOS 程序的版本。

这个程序可以在主板附赠的驱动程序及应用程序光盘中找到。

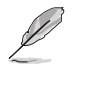

在使用华硕在线升级程序之前, 请先确认您已经经由内部网络对 外连接, 或者经由互联网服务供应商(ISP)所提供的连线方式 连接到互联网连上互联网。

# 安装华硕在线升级程序

请依照以下的步骤安装华硕在线升级程序。

- 1. 将驱动程序及应用程序光盘放入光驱中, 会出现「驱动程序」菜单。
- 2. 点选「应用程序」标签, 然后点选「华硕在线升级程序 VX.XX.XX」。请 参考 3-4 一节中应用程序的窗口画面。
- 3. 华硕在线升级程序就会复制到系统中。

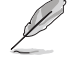

在您要使用华硕在线升级程序来升级 BIOS 程序之前, 请先将其 他所有的窗口应用程序关闭。

# 使用网络升级 BIOS 程序

 $\begin{array}{c|c} \hline \hline \end{array}$ 

请依照以下步骤使用网络升级 BIOS 程序。

1. 点选「开始→程序→ASUS→ASUSUpdate→ASUSUpdate」运行华硕在线升 级主程序。

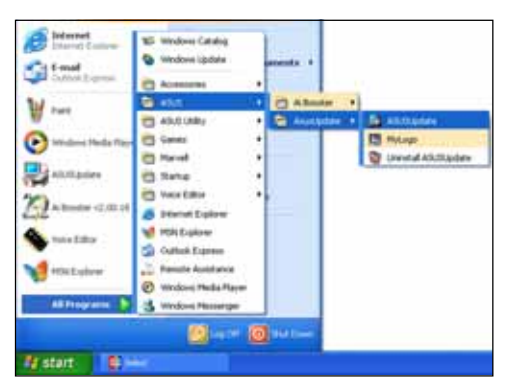

2. 在下拉式菜单中选择 Update BIOS from the Internet, 然后<br>按下「Next」继续。

3. 请选择离您最近的华硕 FTP 站 台可避免网络阻塞, 或者您也可 以直接选择「Auto Select」由 系统自行决定。按下「Next」继 续。

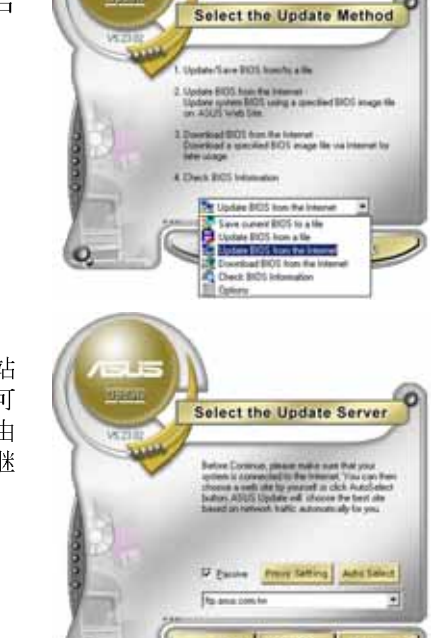

# 华硕 P4S800-MX SE 主板用户手册

- 4. 接著再选择您欲下载的 BIOS 版 本。按下「Next」继续。
- 5. 最后再跟著画面上的指示完成 BIOS 升级的程序。

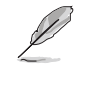

华硕在线升级程序可以自 行通过网络下载 BIOS 程 序。经常的升级才能获得 最新的功能。

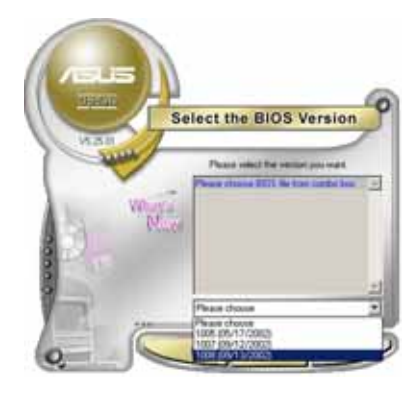

# 使用 BIOS 文件升级 BIOS 程序

请依照以下步骤使用 BIOS 文件升级 BIOS 程序。

- 1. 点选「开始→程序→A S U S → ASUSUpdate→ASUSUpdate」运行 华硕在线升级主程序。
- 2. 在下拉式菜单中选择 Update BIOS from a file, 然后按下 「Next」继续。

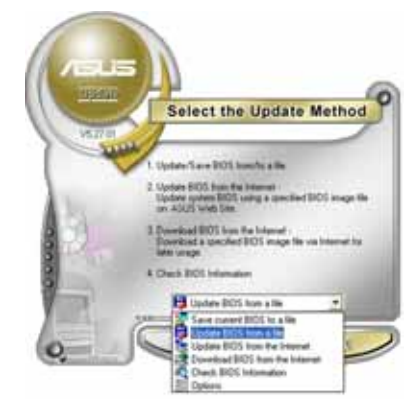

- 3. 在「开启」的窗口中选择 B10S 文件的所在位置, 然后点选「储 存」。
- 4. 最后再依照屏幕画面的指示来完 成 BIOS 升级的程序。

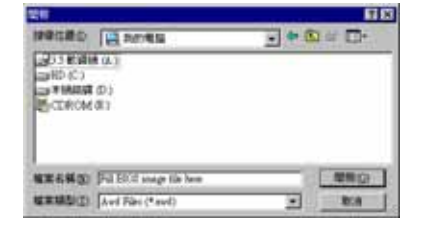

第二章: BIOS 程 序 设 置

# 2.2 BIOS 程序设置

BIOS (Basic Input and Output System; 基本输出入系统)是每一部电 脑用来记忆周边硬体相关设置, 让电脑正确管理系统运行的程序, 并且提 供一个菜单式的使用接口供用户自行修改设置。经由 BIOS 程序的设置, 您 可以改变系统设置值、调整电脑内部各项元件参数、更改系统性能以及设 置电源管理模式。如果您的电脑已是组装好的系统, 那么 BIOS 应该已经设 置好了。如果是这样, 在后面我们会说明如何利用 BIOS 设置程序来做更进 一步的设置,特别是硬盘型态的设置。

如果您是自行组装主板, 那么, 在重新设置系统, 或是当您看到了 RUN SETUP 的信息时, 您必须输入新的 BIOS 设置值。有时候您可能会需要重新 设置电脑开机密码, 或是更改电源管理模式的设置等, 您都需要使用到 BIOS 的设置。

本主板使用 Flash ROM 内存芯片, BIOS 程序就储存在这个 Flash ROM 芯片中。利用快闪内存升级应用程序,再依本节所述的步骤进行,可以下 载并升级成新版的 BIOS。由于储存 BIOS 的只读内存在平时只能读取不能 写入, 因此您在 BIOS 中的相关设置, 譬如时间、日期等等, 事实上是储存 在随机存取内存 (CMOS RAM) 中, 通过电池将其数据保存起来, 因此, 即使 电脑的电源关闭, 其数据仍不会流失(随机存取内存可以写入数据, 但若 无电源供应, 数据即消失)。当您打开电源时, 系统会读取储存在随机存 取内存中 BIOS 的设置, 进行开机测试。

在开机之后, 系统仍在自我测试 (POST, Power-On Se1f Test) 时, 按下 <DELETE> 键, 就可以启动设置程序。如果您超过时间才按 <DELETE> 键, 那么自我测试会继续运行, 并阻止设置程序的启动。在这种情况下, 如果您仍然需要运行设置程序, 请按机箱上的 <RESET> 键或 <Ctr1> + <A1t> + <De1ete> 重新开机。

华硕 BIOS 设置程序以简单容易使用为理念, 菜单方式的设计让您可以轻 松的浏览选项,进入次菜单点选您要的设置,假如您不小心做错误的设 置, 而不知道如何补救时, 本设置程序提供一个快捷键直接恢复到上一个 设置,这些将在以下的章节中有更进一步的说明。

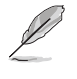

由于 BIOS 程序的版本会不定时地升级, 因此实际上的设置画面 也许会和手册中的示范画面有所不同, 但这些变化并不会影响到 系统性能的表现。

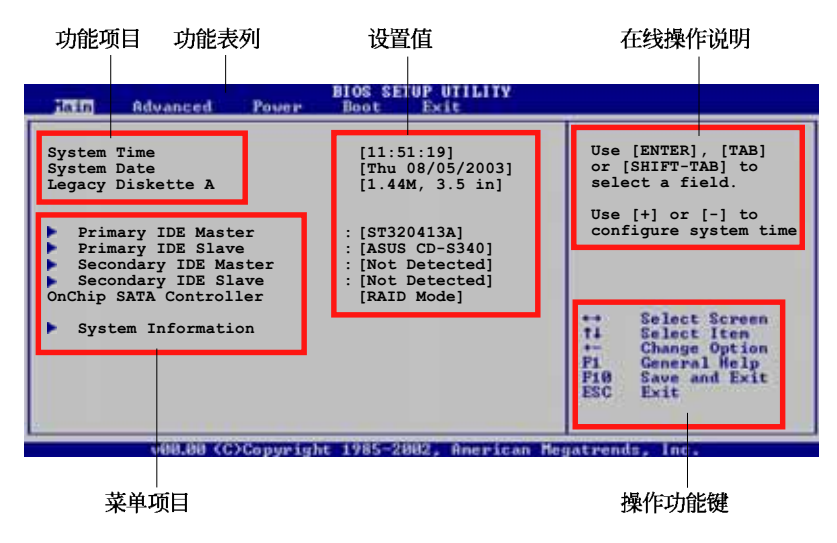

# 2.2.1 BIOS 程序菜单介绍

2.2.2 程序功能表列说明

BIOS 设置程序最上方各菜单功能说明如下:

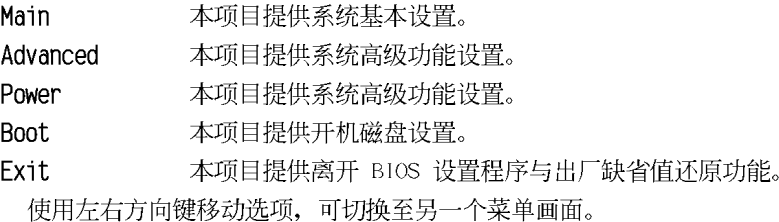

# 2.2.3 操作功能键说明

在菜单画面的右下方为操作功能键说明,请参照功能键说明来选择及改 变各项功能。

 $\mathscr{L}$ 

操作功能键将因功能页面的不同而有所差异。

# 2.2.4 菜单项目

于功能表列选定选项时,被选择的功 能将会反白,如右图红线所框选的地 方, 即选择 Main 菜单所出现的项目。

Use [ENTER], [TAB<br>or [SHIFT-TAB] to<br>select a field [Thu 08/05/2003]<br>[1.44M, 3.5 in]<br>[English] Use  $[+]$  or  $[-]$  t<br>configure system Primary IDE Master<br>Primary IDE Slave<br>Secondary IDE Maste : [ST320413A]<br>: [ASUS CD-S340]<br>: [Not Detected] **Example 1** Select Screen<br>  $\begin{bmatrix}\n\cdot & \cdot & \cdot & \cdot \\
\cdot & \cdot & \cdot & \cdot \\
\cdot & \cdot & \cdot & \cdot \\
\cdot & \cdot & \cdot & \cdot \\
\cdot & \cdot & \cdot & \cdot \\
\cdot & \cdot & \cdot & \cdot \\
\cdot & \cdot & \cdot & \cdot \\
\cdot & \cdot & \cdot & \cdot \\
\cdot & \cdot & \cdot & \cdot\n\end{bmatrix}$ 

点选菜单中的其他项目(例如: Advanced、Power、Boot 与 Exit) 也会 出现该项目不同的选项。

主菜单功能的菜单项目

# 2.2.5 子菜单

在菜单画面中, 若功能选项前面有一个小三角形标记, 代表此为子菜 单, 您可利用方向键来选择, 并按下 [Enter]键来进入子菜单。

# 2.2.6 设置值

这些存在于菜单中的设置值是提供给用户选择与设置之用。这些项目 中,有的功能选项仅为告知用户目前运行状态,并无法更改,那么此类项 目就会以淡灰色显示。而可更改的项目,当您使用方向键移动项目时,被 选择的项目以反白显示,代表这是可更改的项目。

# 2.2.7 设置窗口

在菜单中选择功能项目, 然后按下 <Enter> 键, 程序将会显示包含此功 能所提供的选项小窗口, 您可以利用此 窗口来设置您所想要的设置。

# 2.2.8 卷轴

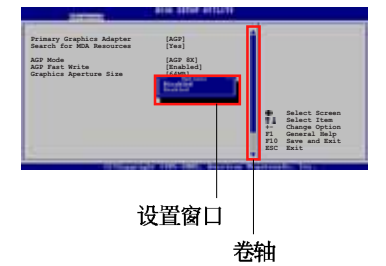

在菜单画面的右方若出现如右图的卷 轴画面, 即代表此页选项超过可显示的画面, 您可利用上/ 下方向键或是 PageUp/PageDown 键来切换画面。

# 2.2.9 在线操作说明

在菜单画面的右上方为目前所选择的作用选项的功能说明, 此说明会依 选项的不同而自动更改。

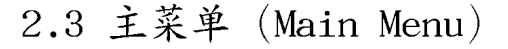

当您进入 BIOS 设置程序时, 首先出现的第一个画面即为主菜单, 内容如 下图。

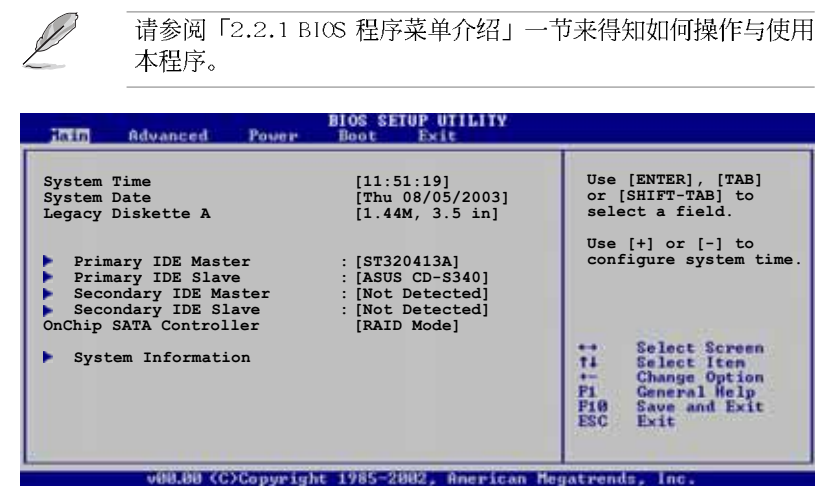

# 2.3.1 System Time  $[XX:XX:XX]$

设置系统的时间(通常是目前的时间),格式分别为时、分、秒,有效 值则为时 (00 到 23)、分 (00 到 59)、秒 (00 到 59)。可以使用 < Tab> 或 <Tab> + <Shift> 组合键切换时、分、秒的设置, 直接输入 数字。

# 2.3.2 System Date [Day XX/XX/XXXX]

设置您的系统日期(通常是目前的日期),顺序是月、日、年,格式为 月 (1到12)、日(1到31)、年(到2099)。使用<Tab>或<Tab >+ <Shift> 键切换月、日、年的设置, 直接输入数字。

# 2.3.3 Legacy Diskette A  $[1.44M, 3.5 in.]$

本项目储存了软驱的相关信息, 设置值有: [None] [360K, 5.25 in.] [1. 2M, 5.25 in.] [720K, 3.5 in.] [1.44M 3.5 in.] [2.88M, 3.5 in.]

# 2.3.4 IDE 设备菜单 (Primary and Secondary IDE Master/Slave)

当您进入 BIOS 程序时, 程序会自动检测系统已存在的 IDE 设备, 程序 将 IDE 各通道的主副设备独立为单一选项, 选择您想要的项目并按 < Enter> 键来进行各项设备的设置。

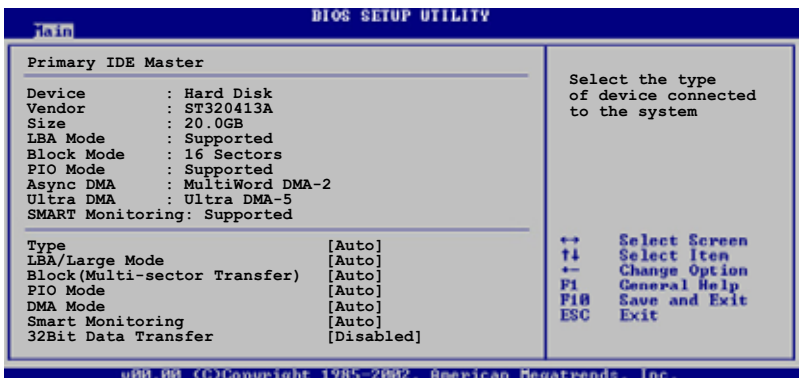

在画面中出现的各个字段 (Device、Vendor、Size、LBA Mode、Block Mode、PIO Mode、Async DMA、U1tra DMA 与 SMART monitoring) 的数值以 淡灰色显示, 皆为 BIOS 程序自动检测设备而得。若字段显示为 N/A , 代 表没有设备连接于此系统。

### Type [Auto]

本项目可让您选择 IDE 设备类型。选择 Auto 设置值可让程序自动检 测与设置 IDE 设备的类型; 选择 CDROM 设置值则是设置 IDE 设备为光学 设备; 而设置为 ARMD (ATAPI 可去除式媒体设备) 设置值则是设置 IDE 设备为 ZIP 磁盘、LS-120 磁盘或 MO 驱动器等。设置值有: [Not Installed] [Auto] [CDROM] [ARMD].

#### $LBA/Large$  Mode  $[Auto]$

开启或关闭 IBA 模式。设置为 [Auto] 时, 系统可自行检测设备是否 支持 LBA 模式, 若支持, 系统将会自动调整为 LBA 模式供设备使用。 设置值有: [Disab1cd] [Auto]。

#### Block (Multi-sector Transfer) [Auto]

开启或关闭数据同时传送多个磁区功能。当您设为 [Auto] 时, 数据 传送便可同时传送至多个磁区, 若设为 [Disab1cd], 数据传送便只能一 次传送一个磁区。设置值有: [Disab1cd] [Auto]。

### PIO Mode [Auto]

选择 PIO 模式。设置值有: [Auto] [0] [1] [2] [3] [4]。

华硕 P4S800-MX SE 主板用户手册

# DMA Mode [Auto]

选择 DMA 模式。设置值有: [Auto] [SWDMAO] [SWDMA1] [SWDMA2] [MWDMAO] [MWDMA1] [MWDMA2] [UDMAO] [UDMA1] [UDMA2] [UDMA3] [UDMA4]  $[CDMA5]$   $[UDMA6]$ .

### SMART Monitoring [Auto]

开启或关闭自动检测、分析、报告技术(Smart Monitoring, Analysis, and Reporting Technology)。设置值有: [Auto] [Disabled]  $[End]_{\circ}$ 

# 32Bit Data Transfer [Disabled]

开启或关闭 32 位数据传输功能。设置值有: [Disab1cd] [Enab1cd]。

# 2.3.5 OnChip SATA Controller [Raid Mode]

本项目用来启动或关闭内置的 Scrial ATA 控制芯片。若是使用一般的 IDE 设备时设置为 [Native Mode], 若是设置为 [Raid Mode] 时则启动 RAID 功能。设置值有: [Disab1cd] [Native Mode] [Raid Mode]。

# 2.3.6 系统信息 (System Information)

本菜单可自动检测系统的 BIOS 版本、处理器与内存相关数据。

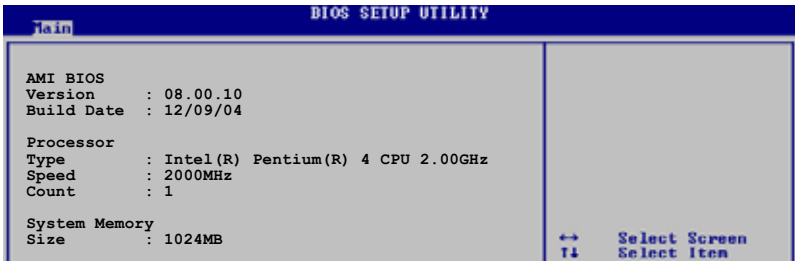

### AMI BIOS

本项目为显示目前所使用的 BIOS 程序数据。

### Processor

本项目为显示目前所使用的处理器规格。

# System Memory

本项目为显示目前所使用的内存条容量。

第二章: BIOS 程 序 设 置

#### 高级菜单 (Advanced menu) 2.4

高级菜单可让您改变中央处理器与其它系统设备的细部设置。

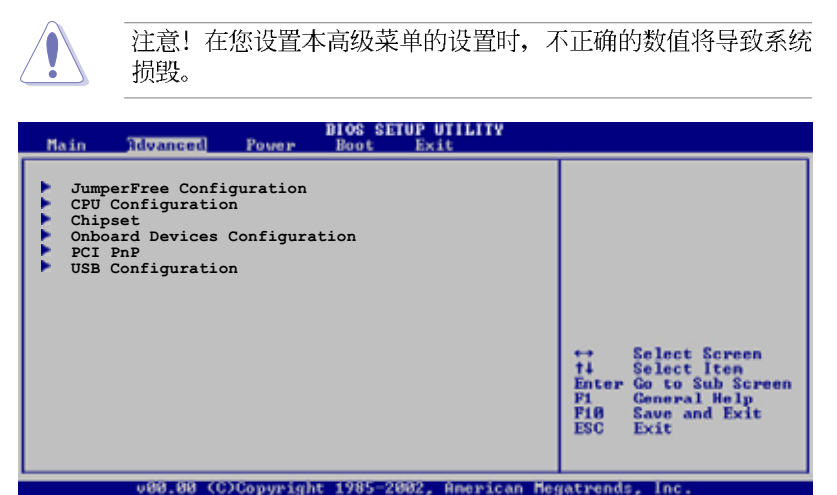

### JumperFree设置 (JumperFree 2.4.1 Configuration)

**BIOS SETUP UTILITY** 

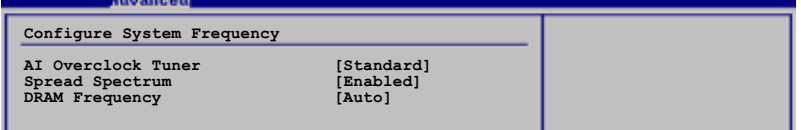

# AI Overclock Tuner [Standard]

本项目用来设置中央处理器超频的相关选项, 由于此设置来达到您所想 要的处理器内频值。设置值有: [Standard] [Manua1]。

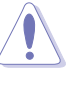

选择过高的中央处理器频率可能会导致系统不稳定,如果出现不 稳定的状态,请将设置值改回缺省值。

如果您使用未锁频的中央处理器, 「CPU Ratio」选项就会出现 在 AI Overclock Tuner 项目的下方, 您可以从选项中选择所想 要的比率。

# CPU Frequency [xxx] (本项数值为自动检测)

本项目用来指出由时钟生成器送至系统总线与 PCI 总线的频率。总线的 频率(外频)乘与倍频便等于 CPU 的频率。数值的范围可自 200 至 400 。 请参考以下列表来正确进行前端总线 (FSB) 与 CPU 外频的设置。

# 前端总线 (FSB) /CPU 外频对照表

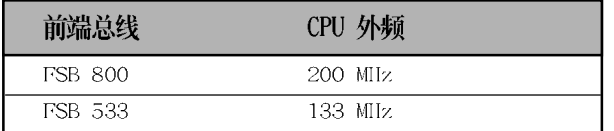

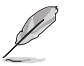

「CPU Frequency」选项只有在 AI Overclock Tuner 项目设置为 [Manua1] 时才会出现。

### AGP/PCI Frequency [Auto]

本项目用来调整 AGP/PC1 频率让系统获得更好的性能或更加的超频能 力。设置值有: [Auto] [66.6/33.3] [75.0/37.5] [85.7/42.8]。

### Spread Spectrum [Enalbed]

本项目用来启动或关闭 Sprcad Spectrum 功能。设置值有: [Disab1ed]  $[End]_{\circ}$ 

# DRAM Frequency [Auto]

本项目用来设置内存的运行频率,请依照屏幕画面上所提供的数值做选 择。设置值有: [266 MIz] [333 MIz] [400 MIz] [Auto]。

# 2.4.2 处理器设置 (CPU Configuration)

,<br>本项目可让您得知中央处理器的各项信息与更改中央处理器的相关设

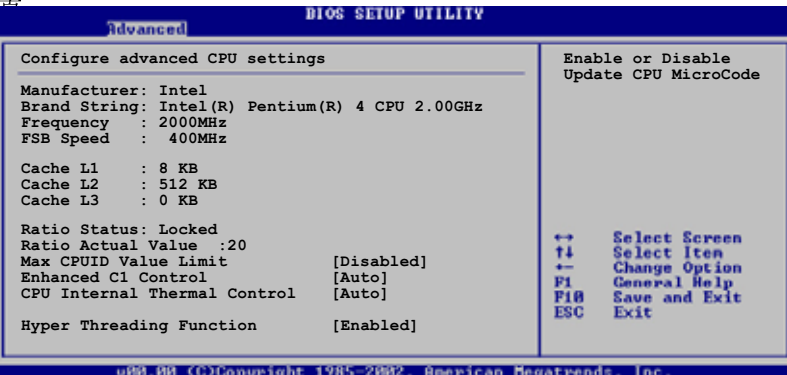

### Max CPUID Value Limit [Disabled]

本项目用来启动或关闭 CPUID 数值的最高限制。设置值有: [Disab1cd]  $[End]_{\circ}$ 

### Enhanced C1 Control [Auto]

当设置为 [Auto], BIOS 程序会自动检查处理器对启动支持 CIE 的兼容 性。在 C1E 模式下, 当系统在闲置状态时, 处理器的电源使用量会降低。 设置值有: [Auto] [Disab1cd]。

#### CPU Internal Thermal Control [Auto]

本项目用来启动或关闭中央处理器内部温度自动控制的功能。设置值 有: [Auto] [Disab1ed]。

### Hyper-Threading Technology [Enabled]

本项目用来启动或关闭中央处理器的 Ilyper-Threading 功能。本项目只 有在您安装了支持 Ilyper-Threading 功能的处理器时才会出现。设置值 有: [Disab1ed] [Enab1ed]。

# 2.4.3 芯片设置 (Chipset)

本项目可让您更改芯片组与内存的高级设置。请选择所需的项目并按一 下 <Enter> 键以显示子项目。

**BIOS SETUP UTILITY Advanced** NorthBridge SIS661FX Configuration<br>SouthBridge SIS964 Configuration t

北桥芯片 SiS661FX 设置 (NorthBridge SiS661FX Configuration)

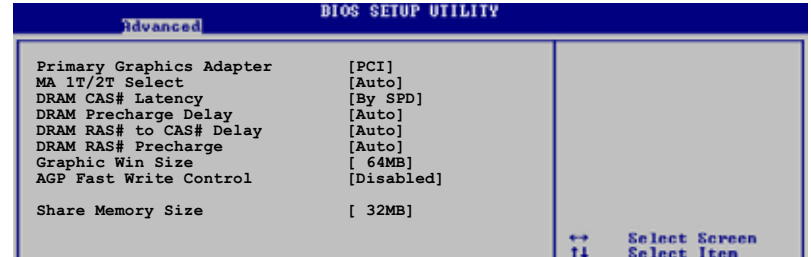

### Primary Graphics Adapter [PCI]

本项目用来选择电脑启动时优先使用的显示设备。设置值有: [PC1] [AGP] [Onboard AGP].

### MA 1T/2T Select [Auto]

本项目用来设置 Channe1 为 MA 1T 或是 MA 2T。设置值有: [Auto]  $[MA 2T]$   $[MA 1T]$ .

### DRAM CAS# Latency [By SPD]

本项目用来控制内存下达读取命令与数据正确被读取之间的性能。设 置值有: [By SPD] [2T] [2.5T] [3T]。

### DRAM Precharge Delay [Auto]

设置值有: [Auto] [6T] [7T] [5T] [4T] [8T] [9T]。

# DRAM RAS# to CAS# Delay [Auto]

本项目用来控制内存正在运行的命令与读/写命令之间的性能。设置 值有: [Auto] [3T] [2T] [4T] [5T]。

# DRAM RAS# Precharge [Auto]

本项目用来控制内存所发出的 precharge 命令的最佳时钟。设置值 有: [Auto] [3T] [2T] [4T] [5T]。

#### Graphics Win Size  $[64 \text{ MB}]$

本项目用来设置处理 AGP 图像贴图数据的内存大小。设置值有:  $[32MB]$   $[64MB]$   $[128MB]$ 

#### AGP Fast Write Control [Disabled]

本项目用来启动或关闭 AGP 快速写入控制功能。设置值有: [Disabled] [Enabled].

# Share Memory Size [32MB]

本项目用来设置共享的内存容量。设置值有: [16MB] [32MB] [64MB]  $[128MB]$   $[Di$ sab $1cd]$ .

### 南桥芯片 SiS964 设置 (SouthBridge SiS964 Configuration)

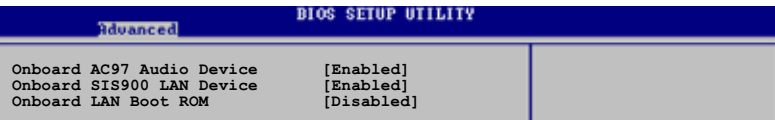

### Onboard AC97 Audio Device [Enabled]

本项目用来启动或关闭主板内置的 AC 97 音频设备。设置值有: [Disabled] [Enabled].

#### OnBoard SiS900 LAN Device [Enabled]

本项目用来启动或关闭主板内置的网络控制器。设置值有: [Disabled] [Enabled].

#### OnBoard LAN Boot ROM [Disabled]

本项目用来启动或关闭主板内置网络芯片的开机只读内存。本项目只 有在 Onboard SiS 900 LAN 选项设置为 [Enab1cd] 时才会出现。设置值 有: [Disab1ed] [Enab1ed]。

# 2.4.4 内置设备设置

# (OnBoard Devices Configuration)

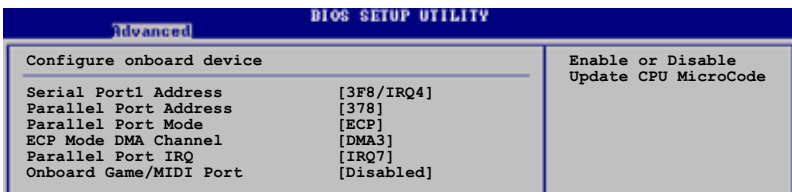

# Serial Portl Address [3F8/IRQ4]

本项目可以设置串口 COM1 的地址。设置值有: [Disab1cd] [3F8/IRQ4]  $[3E8/IRQ4] [2E8/IRQ3]$ 

#### Parallel Port Address [378]

本项目可让您选择并口所使用的地址。设置值有: [Disab1cd] [378]  $[278]$   $[3BC]$ .

#### Parallel Port Mode [ECP]

本项目可让您选择并口模式。本项目只有在 Parallel Port Address 项 目不是设置为 [Disab1cd] 时才会出现。当 Parallel Port Address 设置 为 [3BC] 时, Para11c1 Port Mode 项目只会出现 [Norma1]、 [Bi-directiona1] 和 [ECP] 选项。设置值有: [Norma1] [Bi-directiona1]  $[EPP]$   $[ECP]$ .

### EPP Version  $[1.9]$

本项目可计您选择并口地址所使用的 EPP 版本。本项目只有在 Parallel Port Mode 设置为 [EPP] 时才会出现。设置值有: [1.9] [1.  $7\degree$ 

#### ECP Mode DMA Channel [DMA3]

本项目用来设置当并口在 ECP 模式时, 选择并口所使用的直接内存存取 (DMA) 通道。本项目只有在 Para11c1 Port Mode 设置为 [ECP] 时才会出 现。设置值有: [DMAO] [DMA1] [DMA3]。

#### Parallel Port IRQ [IRQ7]

本子项目可让您选择并口的 IRQ 中断地址。设置值有: [IRQ5] [IRQ7]。

#### Onboard Game/MIDI Port [Disabled]

本项目用来选择主板内置的游戏摇杆连接端口地址, 或是关闭这个连接 端口。设置值有: [Disab1cd] [200/300] [200/330] [208/300] [208/330]。

2.4.5 PCI 即插即用设备 (PCI PnP)

本菜单可让您更改 PCI/PnP 设备的高级设置, 其包含了供 PCI/PnP 设备 所使用的 IRQ 地址与 DMA 通道资源与内存区块大小设置。

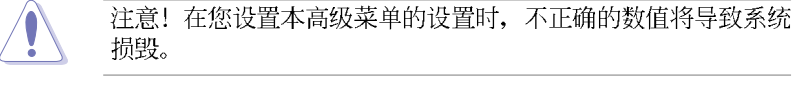

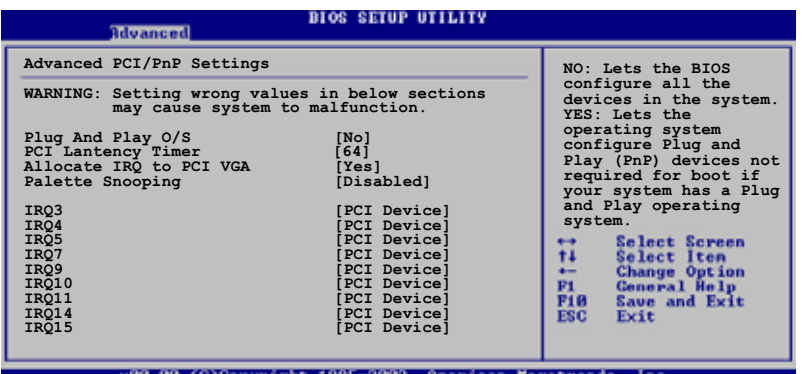

### Plug and Play O/S [No]

当设为 [No], BIOS 程序会自行调整所有设备的相关设置。若您安装了支 持即插即用功能的操作系统, 请设为 [Yes]。设置值有: [No] [Yes]。

### PCI Latency Timer [64]

本项目可让您选择 PCI 信号计时器的延迟时间。设置值有: [32] [64]  $[96]$   $[128]$   $[1660]$   $[192]$   $[224]$   $[248]$ .

#### Allocate IRQ to PCI VGA [Yes]

本项目可让您决定是否自行指定 PCI 接口显卡的 IRQ 中断地址。设置值 有: [No] [Yes]。

#### Pallete Snoopping [Disabled]

有一些非标准结构的显卡, 如 MPEG 或是图形加速卡, 也许会有运行不正 常的情况发生。将这个项目设置在 [Enab1cd] 可以改善这个问题。如果您 使用的是标准 VGA 显卡, 那么请保留缺省值 [Disab1cd]。设置值有: [Disabled] [Enabled].

# 2.4.6 USB 设备设置 (USB Configuration)

本菜单让您可以更改 USB 相关设备的功能选项。选择您想要的项目并按 <Enter> 来进行各项设置。

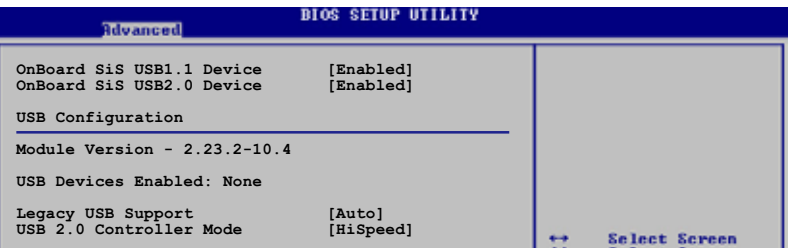

#### Onboard SiS USB 1.1 Device [Enabled]

本项目用来启动或关闭支持 SiS USB 1.1 设备的功能。设置值有: [Disabled] [Enabled].

#### Onboard SiS USB 2.0 Device [Enabled]

本项目用来启动或关闭支持 SiS USB 2.0 设备的功能。设置值有: [Disab1cd] [Enab1cd].

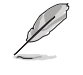

1. Module Version 与 USB Devices Enabled 项目会显示出自动 检测所得出的数值, 如果没有检测到任何 USB 设备, 会显示 None<sub>o</sub>

2. 如果您所使用的操作系统为 Windows 98SE 或 Windows ME, 请设置为 [Disab1cd]。

### Legacy USB Support [Auto]

本项目用来开启或关闭支持 USB 设备功能。当设置为缺省值 [Auto] 时, 系统可以在开机时便自动检测是否有 USB 设备存在, 若是, 则启动 USB 控制器 Legacy 模式; 反之则不会启动。但是若将本项目设置为 [Disab1cd] 时, 那么无论是否存在 USB 设备, 系统内的 USB 控制器都处 于关闭状态。设置值有: [Disab1cd] [Enab1cd] [Auto]。

#### USB 2.0 Controller Mode [HiSpeed]

本项目用来设置 USB 2.0 设备的传输速率模式为 IIiSpccd (480 Mbps) 或 Fu11 Speed (12 Mbps)。设置值有: [HiSpeed] [Fu11 Speed]。

#### 电源管理 (Power menu) 2.5

 $\Box$ 

本菜单可让您调整高级电源管理(APM)的设置。

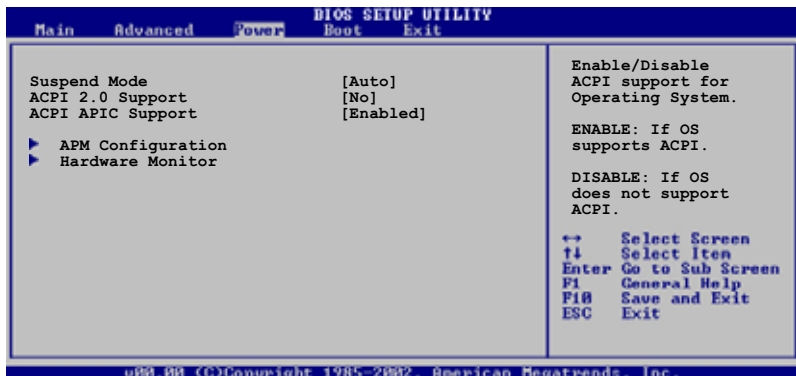

# 2.5.1 Suspend Mode [Auto]

本项目用于选择系统节电 (Suspend) 功能。设置值有: [S1 (POS) On1y]  $[S3 On 1y]$   $[Auto]$ .

# 2.5.2 ACPI 2.0 Support [No]

本项目可让您开启或关闭 ACPI 2.0 支持模式。设置值有: [No] [Yes]。

# 2.5.3 ACPI APIC Support [Enabled]

本项目可让您决定是否增加 ACPI APIC 表单至 RSDT 指示清单。 设置值 有: [Disab1ed] [Enab1ed]。

# 2.5.4 高级电源管理设置 (APM Configuration)

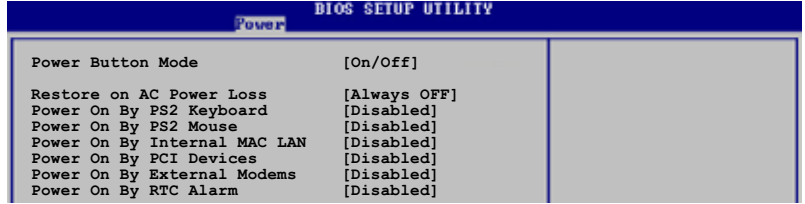

### Power Button Mode [On/Off]

当您按下电源按钮时, 允许系统进入 On/Off 模式或节电 (Suspend) 模 式。设置值有: [On/Off] [Suspend]。

#### Restore on AC Power Loss [A1ways Off]

若设置为 [A1ways Off], 则当系统在电源中断之后电源将维持关闭状 态。若设置为 [A1ways On], 当系统在电源中断之后重新开启。若设置为 [Keep Previous State], 会将系统设置恢复到电源未中断之前的状态。设 置值有: [A1ways Off] [A1ways On] [Keep Previous State]。

#### Power On By PS/2 Keyboard [Disabled]

当设置为 [Enab1ed] 时本参数允许您使用键盘开启系统电源。使用本功 能, 您的 ATX 电源在 +5VSB 电压上, 必须能提供至少 1 安培的电流。设 置值有: [Disab1cd] [Enab1cd]。

#### Power On By PS/2 Mouse [Disabled]

当设置为 [Enab1cd] 时本参数允许您使用 PS/2 鼠标开启系统电源。使 用本功能, 您的 ATX 电源在 +5VSB 电压上, 必须能提供至少 1 安培的电 流。设置值有: [Disab1cd] [Enab1cd]。

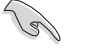

当 Power On By PS/2 Keyboard 项目设置为 [Enab1cd] 时, Power On by PS/2 Mouse 项目就会自动设置为 [disab1cd]。

#### Power On By Internal MAC LAN [Disabled]

当本项目设置为 [Enab1cd], 您可使用 MAC LAN 硬体设备来将系统从睡 眠状态中唤醒。您的 ATX 电源在 +5VSB 电压上, 必须能提供至少 1 安培 的电流。设置值有: [Disab1cd] [Enab1cd]。

#### Power On By PCI Devices [Disabled]

当本项目设置为 [Enab1ed], 您可通过 PCI LAN 或调制解调器卡来开启 系统电源。您的 ATX 电源在 +5VSB 电压上, 必须能提供至少 1 安培的电 流。设置值有: [Disab1cd] [Enab1cd]。

# Power On By External Modem [Disabled]

本项目用来启动或关闭当电脑在软关机模式时, 若外接式调制解调器接 收到电话来电信号, 就会开启电脑系统电源的功能。设置值有: [Disab1cd]  $[End]_{\circ}$ 

 $\mathscr{P}$ 

若应用程序尚未完全启动时, 电脑无法接收或传送数据, 因此第 一次拨打进来的电话信号无法启动电脑。当电脑在关机状态时, 将外接式的调制解调器关机再开机,可以启动电脑系统的电源。

### Power On By RTC Alarm [Disabled]

本项目用来开启或关闭 RTC 唤醒功能。当本项目设置为 [Enab1cd]时, 则会出现 RTC Alarm Date、RTC Alarm Hour、RTC Alarm Minute 及 RTC Alarm Second 等项目。设置值有: [Disabled] [Enabled]。

# 2.5.5 系统监控功能 (Hardware Monitor)

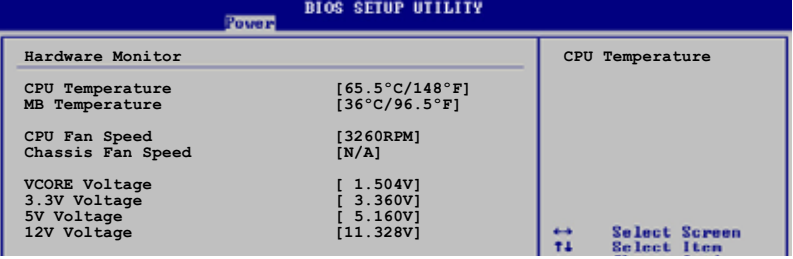

CPU Temperature [xxxC/xxxF]

### MB Temperature [xxxC/xxxF]

本系列主板具备了中央处理器以及主板的温度探测器, 可自动检测并显 示目前主板与处理器的温度。

### CPU Fan Speed [xxxxRPM] 或 [N/A]

### Chassis Fan Speed [xxxxRPM] 或 [N/A]

为了避免系统因为过热而造成损坏,本系列主板备有中央处理器风扇、 机箱内的风扇的转速 RPM (Rotations Per Minute) 的监控功能, 所有的风 扇都分别设置了转速安全范围, 一旦风扇转速低于安全范围, 华硕智能型 主板就会发出警讯, 通知用户注意。

### VCORE Voltage, +3.3V Voltage, +5V Voltage, +12V Voltage

本系列主板具有电压监视的功能, 用来确保主板以及 CPU 接受正确的电 压,以及稳定的电流供应。

华硕 P4S800-MX SE 主板用户手册

# 2.6 启动菜单 (Boot menu)

本菜单可让您更改系统启动设备与相关功能。

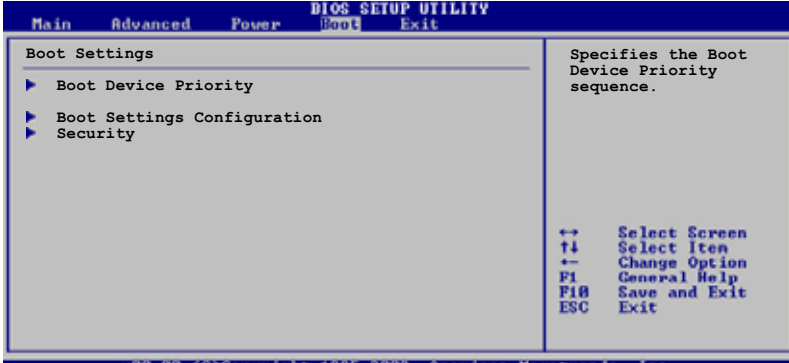

# 2.6.1 启动设备顺序 (Boot Device Priority)

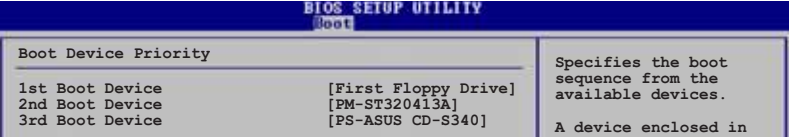

### 1st ~ xxth Boot Device [1st Floppy Drive]

本项目可让您自行选择开机磁盘并排列开机设备顺序。依 1st、2nd、3rd 顺序分别代表其开机设备顺序。而设备的名称将因使用的硬体设备不同而 有所差异。设置值有: [xxxxx Drive] [Disab1ed]。

# 2.6.2 可携式硬盘 (Removab1e Drives)

本项目只有在系统安装了可携式硬盘(例如: USB flash disk) 时才会出现。

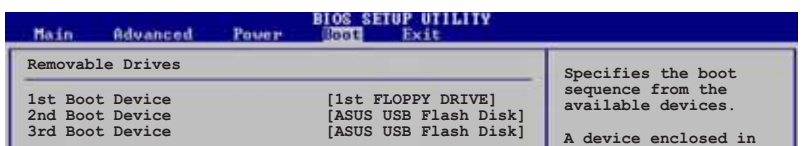

# 1st ~ xxth Boot Device [1st Floppy Drive]

本项目可让您自行选择使用哪一个可携式硬盘作为开机磁盘, 并排列开 机设备顺序。设置值有: [xxxxx Drive] [Disab1ed]。

#### 启动选项设置(Boot  $2.6.3$ Settings

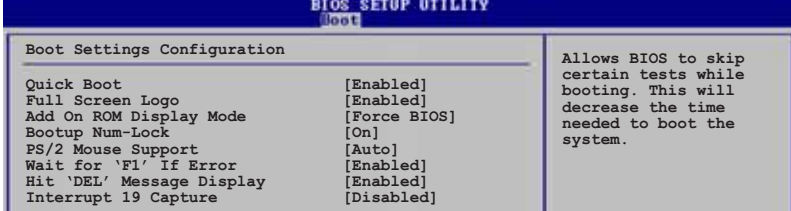

### Quick Boot [Enabled]

本项目可让您决定是否要略过主板的自我测试功能(POST), 开启本项 目将可加速开机的时间。当设置为 [Disab1cd] 时, BIOS 程序会运行所有 的自我测试功能。设置值有: [Disab1cd] [Enab1cd]。

#### Full Screen Logo [Enabled]

要使用个人化开机画面, 请将本项目设置为启用 [Enab1c]。设置值有: [Disabled] [Enabled].

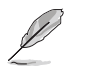

如果您欲使用华硕 MyLogo2™ 功能, 请务必将 Fu11 Screen Logo 项目设置为 [Enab1cd]。

### Add On ROM Display Mode [Force BIOS]

本项目让您设置选购设备固件程序的显示模式。设置值有: [Force BIOS] [Keep Current]<sub>0</sub>

# Bootup Num-Lock [On]

本项目让您设置在开机时 NumLock 键是否自动启动。设置值有: [Off]  $[On]$ <sub>o</sub>

### PS/2 Mouse Support [Auto]

本项目可让您开启或关闭支持 PS/2 鼠标功能。设置值有: [Disab1cd] [cnab1cd] [Auto]。

### Wait for 'Fl' If Error [Enabled]

当您将本项目设为 [Enab1cd], 系统在开机过程出现错误信息时, 将会等 待您按下 [F1] 键确认才会继续进行开机程序。设置值有: [Disab1cd]  $[End]_{\circ}$ 

### Hit "DEL" Message Display [Enabled]

当您将本项目设为 [Enab1cd], 系统在开机过程中会出现 「Press DEL to run Sctup」信息。设置值有: [Disab1cd] [Enab1cd]。

### Interrupt 19 Capture [Disabled]

当您使用某些 PCI 扩展卡有内置固件程序(例如: SCSI 扩展卡) 时, 请 将本项目设为 [Enab1ed]。设置值有: [Disab1ed] [Enab1ed]。

# 2.6.4 安全性菜单 (Security)

本菜单可让您更改系统安全设置。

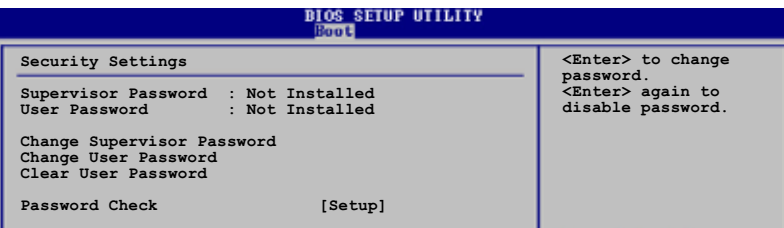

### 更改系统管理员密码 (Change Supervisor Password)

本项目是用于更改系统管理员密码。本项目的运行状态会于画面上方以 淡灰色显示。缺省值为 Not Installed。当您设置密码后, 则此项目会显示 Installed.

设置系统管理员密码 (Supervisor Password):

- 1. 选择 Change Supervisor Password 项目并按下 <Enter>。
- 2. 于 Enter Password 窗口出现时, 输入欲设置的密码, 可以是六个字节 内的英文、数字与符号, 输入完成按下<Enter>。
- 3. 按下<Enter>后 Confirm Password 窗口会再次出现,再一次输入密 码以确认密码正确。密码确认无误时, 系统会出现 Password Installed. 信息, 代表密码设置完成。若出现 Password do not match! 信息,代表于密码确认时输入错误,请重新输入一次。此时画面上方的 Supervisor Password 项目会显示 Installed。

若要更改系统管理员的密码,请依照上述程序再运行一次密码设置。

若要清除系统管理员密码, 请选择 Change Supervisor Password, 并于 Enter Password 窗口出现时, 直接按下 <Enter>, 系统会出现 Password uninstalled. 信息, 代表密码已经清除。

第二章: BIOS 程 序 设 置

当您设置系统管理者密码之后, 会出现下列选项让您更改其他安全方面 的设置。

### User Access Leve1 [Fu11 Access]

当您设置系统管理员密码后, 本项目将会出现。本项目可让您选择 BIOS 程序存取限制权限等级, 若用户没有输入系统管理员密码, 则需依照权限 等级存取 BIOS 程序。设置值有: [No Access] [View On1y] [Limited] [Fu11 Access]。

No Access 用户无法存取 BIOS 程序。

View Only 允许用户存取 BIOS 程序但无法更改任何项目。

允许用户仅能存取 B10S 程序的某些项目。例如: 系统时 Limited 间。

Full Access 允许用户存取完整的 BIOS 程序。

### 更改用户密码 (Change User Password)

本项目是用于更改用户密码, 运行状态会于画面上方以淡灰色显示, 缺 省值为 Not Installed。当您设置密码后, 则此项目会显示 Installed。 设置用户密码 (User Password):

- 1. 选择 Change User Password 项目并按下 <Enter>。
- 2. 在 Enter Password 窗口出现时, 请输入欲设置的密码, 可以是六个字 节内的英文、数字与符号。输入完成按下<Enter>。
- 3. 接著会再出现 Confirm Password 窗口, 再一次输入密码以确认密码正 确。密码确认无误时, 系统会出现 Password Installed. 信息, 代表密 码设置完成。若出现 Password do not match! 信息, 代表于密码确认 时输入错误, 请重新输入一次。此时画面上方的 User Password 项目会 显示 Installed。

若要更改用户的密码,请依照上述程序再运行一次密码设置。

若要清除密码, 请再选择 Change User Password, 并于 Enter Password 窗口出现时, 直接按下 <Enter>, 系统会出现 Password uninstalled. 信息,代表密码已经清除。

#### 清除用户密码 (Clear User Password)

本项目可让您清除用户密码。

#### Password Check [Setup]

当您将本项目设为 [Setup], BIOS 程序会于用户进入 BIOS 程序设置画 面时, 要求输入用户密码。若设为 [A1ways] 时, BIOS 程序会在开机过程 亦要用户输入密码。设置值有: [Setup] [A1ways]。

#### 离开 BIOS 程序 (Exit menu) 2.7

本菜单可让您读取 BIOS 程序出厂缺省值与离开 BIOS 程序。

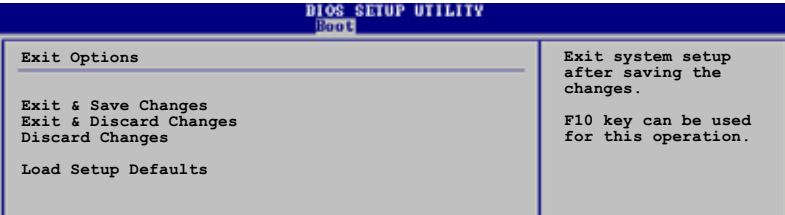

 $\mathscr{D}$ 

# Exit & Save Changes

当您调整 BIOS 设置完成后, 请选择本项目以确认所有设置值存入 CMOS 内存内。按下<Enter>键后将出现一个询问窗口,选择 [OK], 将设置值 存入 CMOS 内存并离开 BIOS 设置程序; 若是选择 [Cance1], 则继续 BIOS 程序设置。

适当的项目, 或按下 <F10> 键才会离开 BIOS 程序。

D

假如您想离开 BIOS 设置程序而不存储文件离开, 按下 <Esc> 键, BIOS 设置程序立刻出现一个对话窗口询问您「Discard configuration changes and exit now?」, 选择 [OK] 不将设置 值存储文件并离开 BIOS 设置程序, 选择 [Cance1] 则继续 BIOS 程序设置。

按下 <Esc> 键并不会立即离开 BIOS 程序, 要从此菜单上选择

#### Exit & Discard Changes

若您想放弃所有设置, 并离开 BIOS 设置程序, 请将高亮度选项移到此 处, 按下 <Enter> 键, 即出现询问对话窗, 选择 [OK], 不将设置值存入 CMOS 内存并离开 B1OS 设置程序, 先前所做的设置全部无效; 若是选择 [Cance1], 回到 BIOS 设置程序。

#### Discard Changes

若您想放弃所有设置, 将所有设置值恢复原先 BIOS 设置值, 请选择本项 目并按下<Enter>键,即出现询问窗口,选择 [OK], 将所有设置值改为 出原来设置值, 并继续 BIOS 程序设置; 若是选择 [Cance1], 则继续 BIOS 程序设置,本次修改过的设置仍然存在。

#### Load Setup Defaults

若您想放弃所有设置, 将所有设置值改为出厂缺省值, 您可以在任何一 个菜单击下 <F5>, 或是选择本项目并按下 <Enter> 键, 即出现询问窗 口, 选择 [OK], 将所有设置值改为出厂缺省值, 并继续 BIOS 程序设置; 若是选择 [Cance1], 则继续 BIOS 程序设置。

第三章

除了主板所需要的设备驱动程序之外, 华 硕驱动程序及应用程序光盘尚提供许多方便 实用,甚至是独家开发的软件供华硕爱好者 使用。本章节描述华硕驱动程序及应用程序 光盘中的内容。

# 软件支持

 $\begin{array}{c|c} \hline \quad \quad & \quad \quad & \quad \quad \\ \hline \quad \quad & \quad \quad & \quad \quad \\ \hline \end{array}$ 

 $\overline{\neg}$ 

华硕 P4S800-MX SE 主板用户手册

# 3.1 安装操作系统

本主板完全适用于 Microsoft Windows 98SE/ME/2000/XP 操作系统 (OS, Operating System)。「永远使用最新版本的操作系统」并且不定时地升级是 让您的硬体配备得到最大工作效率的有效方法。

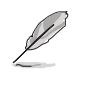

由于主板和周边硬体设备的选项设置繁多,本章仅就软件的安装 程序供您参考。您也可以参阅您使用的操作系统说明文件以取得 更详尽的信息。

# 3.2 驱动程序及应用程序光盘信息

随货附赠的驱动程序及应用程序光盘包括了数个有用的软件和应用程 序,将它们安装到系统中可以强化主板的性能。

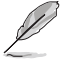

华硕驱动程序及应用程序光盘的内容会不定时地升级,但不另行 通知。如欲得知最新的信息,请访问华硕的网站 http://www. asus.com.cn.

# 3.2.1 运行驱动程序及应用程序光盘

欲开始使用驱动程序及应用程序光盘, 仅需将光盘放入您的光驱中即 可。若您的系统已启动光驱「自动安插通知」的功能, 那么稍待一会儿光 盘会自动显示华硕欢迎窗口和软件安装菜单。

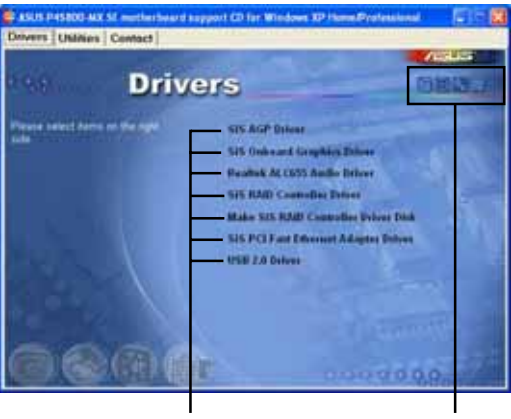

点选安装各项驱动程序

点选图标以获得更多信息

- 1. 如果欢迎窗口并未自动出现, 您也可以到驱动程序及应用程 序光盘中的 BIN 文件夹里, 直接点选 ASSETUP.EXE 主程序 来开启菜单窗口。
	- 2. 屏幕所显示的项目会随著不同的操作系统而有所改变。

D

# 3.2.2 驱动程序安装菜单 (Drivers Menu)

在驱动程序菜单中会显示所有适用于本主板的硬体设备的驱动程序。系 统中所有的硬体设备皆需安装适当的驱动程序才能使用。

### SiS AGP 显示设备驱动程序

本项目安装 SiS AGP 显示设备驱动程序。

# 内置显示设备驱动程序

本项目安装 SiS 内置显示设备驱动程序。

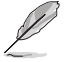

当您安装 PCI VGA 显卡时, 请先去除 SiS 内置显示设备驱动程 序。

### Realtek ALC655 音频驱动程序 & 应用程序

本项目安装 Realtek ALC655 音频驱动程序 & 应用程序。

### SiS RAID 驱动程序

本项目安装 SiS RAID 驱动程序与应用程序。

制作 SiS RAID Controller 驱动程序软盘

点选本项目会创建内含 SiS RAID Controller 驱动程序的开机软盘。

### SiS PCI 接口网络驱动程序

点选本项目可以安装 SiS PCI 接口高速以太网驱动程序。

### USB 2.0 驱动程序

本项目安装 USB 2.0 驱动程序。

# 3.2.3 应用程序安装软单 (Utilities Menu)

软件菜单会列出可以在本主板上使用的应用程序和其他软件, 您只需在 这些软件名称上以鼠标左键按一下即可开始进行该软件的安装动作。

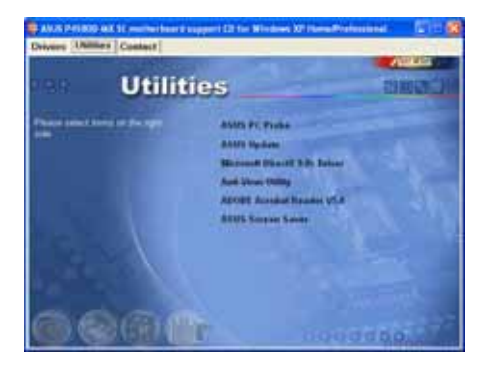

华硕 P4S800-MX SE 主板用户手册

 $3 - 3$ 

### 华硕系统诊断家 (ASUS PC Probe)

这个智能型的诊断程序可以监控风扇的转速、中央处理器的温度以及系 统的电压,并且会将所检测到的任何问题回报给您。这个绝佳辅助软件工 具可以帮助您的系统时时刻刻处在良好的操作环境中。

### 华硕在线升级程序

利用 ASUS Live Update 可以让您从华硕公司的网站上下载并安装最新的 BIOS 程序。在使用华硕在线升级程序之前, 请先确认您的网络连线正常。

# Microsoft DirectX 驱动程序

安装微软最新版的 DirectX 驱动程序。

# 防毒软件

安装防毒软件。关于详细的信息请浏览在线支持的说明。

# Adobe Acrobat Reader 浏览软件

安装 Adobe 公司的 Acrobat Reader 阅读程序以读取 PDF (Portable Document Format) 格式的电子版用户手册。详细介绍请参考该程序的辅助说 明。

# 华硕屏幕保护程序

安装由华硕精心设计的屏幕保护程序。

# 3.2.4 华硕的联络方式

按下「联络信息」索引标签会出现华硕电脑的联络信息。

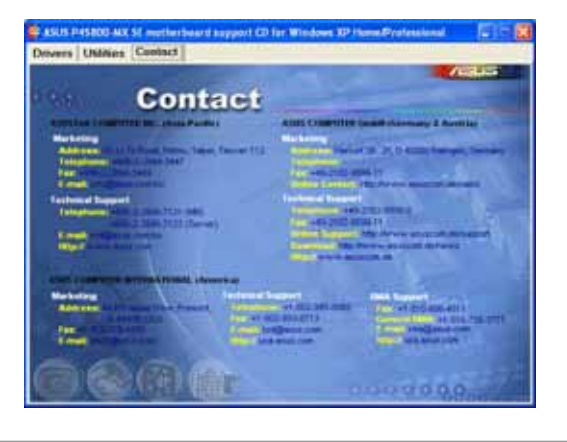

屏幕所显示的项目会随著不同的操作系统而有所改变。

Ø

# 3.3 RAID O/RAID 1/JBOD 设置

本主板提供了高性能的 IDE RAID 控制芯片, 可以提供台式机或服务器的 更可靠的运行性能。SiS 964 南桥芯片集成了 Scria1/U1tra ATA 控制器, 可以提供更有效率的综和解决方案, 并提供高性能的 RAID (Redundant Array of Independent Disks) 功能, 包括: RAID 0、RAID 1 与 JB0D 功 能。

RAID 0 的主要功能为「Data striping」,即数据分割。分割的主要目的 是将 RAID 储存空间中的逻辑区块 (logical blocks) 分配至各个硬盘上的 长条(stripcs), 以构成一个虚拟硬盘, 意即将数据切割成多个区段, 同 时存放在多个硬盘上以节省时间。若以二颗硬盘所建构的 RAID O 磁盘数 组, 传输速度约为数组中转速最慢之硬盘的二倍速度。整体而言, RAID 0 模式的磁盘数组可增加数据传输的性能与速率。

RAID 1 的主要功能为「Data Mirroring」, 即数据映射。其运行模式是 将磁盘数组系统所使用的硬盘, 创建为一组映射对应(Mirrored Pair), 并以平行的方式读取/写入数据至多颗硬盘。而写入至各个硬盘的数据是完 全一样的, 在读取数据时, 则可由本组内所有硬盘同时读出。而 RAID 1 模 式的磁盘数组最主要就是其容错功能 (fau1t to1crance), 它能在磁盘数 组中任何一颗硬盘发生故障时, 其他硬盘仍可以继续动作, 保持系统运行 不中断。即使数组中某一颗硬盘损毁时,所有的数据仍会完整地保留在磁 盘数组的其他硬盘中。

JBOD 的主要功能为「Spanning」, 即磁盘组合。JBOD (Just a Bunch Of Disks 或有时称为 Just a Bunch Of Drives, 意为一堆磁盘) 功能为可将 多颗硬盘集成为一个硬盘来处理, 如此可以简化文件的储存管理, 增加容 错功能并提升数据存取的性能。

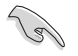

若是您想要使用建构有 RAID 的硬盘开机, 在安装系统前, 请先 从驱动程序及功用程序光盘中复制 RAID 的驱动程序。请参考 「3.4 创建一张搭载有 RAID 驱动程序的软盘」的详细说明。

# 3.3.1 安装硬盘

SiS 964 南桥芯片组中的 RAID 控制器支持 Serial ATA 与 Ultra ATA 硬 盘。若想要达到最佳的磁盘数组运行性能,请安装相同型号与相同容量的 硬盘。

# 安装 Serial ATA (SATA) 硬盘

- 1. 将 Seria1 ATA 硬盘安装至硬盘槽中。
- 2. 接上 SATA 数据线。
- 3. 将 SATA 电源适配器接在硬盘的电源插座。

华硕 P4S800-MX SE 主板用户手册

# 3.3.2 SiS RAID 设置

本主板的 SiS 964 南桥芯片集成了高性能的 Seria1 ATA RAID 控制器, 支持建构 RAID O 与 RAID 1 磁盘数组。

# 进入 SiS RAID BIOS 程序

1. 启动电脑。

2. 在电脑还在运行自我测试的时候, 按下 <Ctr1> + <S> 来进入 SIS RAID 程序的主菜单, 会出现如下图所示的画面。

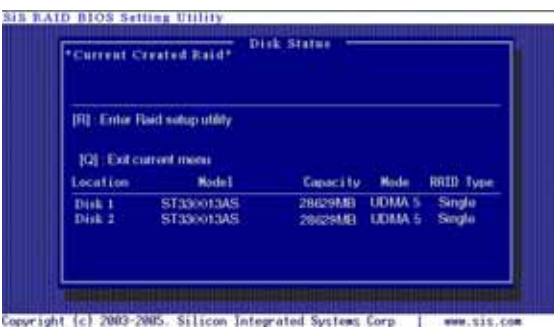

3. 按下 <R> 键来显示 RAID 设置菜单。

# 创建磁盘数组

1. 在 SiS RAID B程序的主菜单画面中按下 <A> 键来创建磁盘数组。

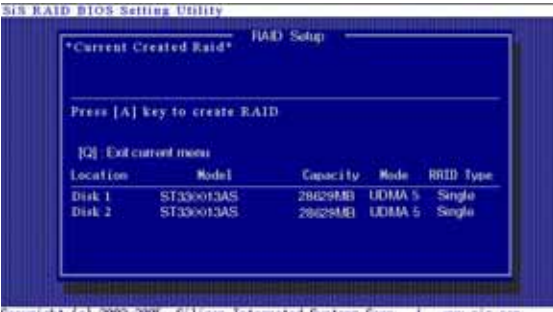

Copyright (c) 2003-2005. Silicon Integrated Systems Corp. | www.sis.com

# 创建 JBOD 磁盘数组

1. 在 SiS RAID 程序的主菜单画面中按下 <1>, 然后按下 <Enter> 来 选择 JBOD。

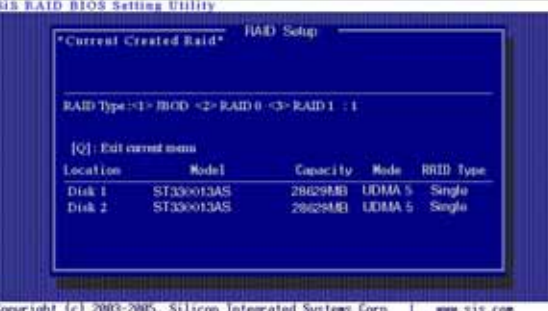

2. 选择 <1> 来自动创建 RAID 磁盘数组, 或是按下 <2> 手动创建磁 盘数组然后按下 <Enter>。

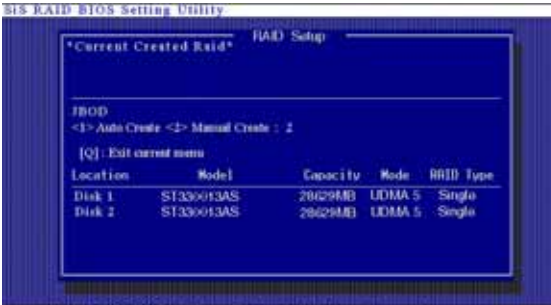

Copyright (c) 2000-2005, Silicon Integrated Systems Corp. | www.sis.com

3. 若是选择 <1> 接下来请直接运行步骤 5。

4. 使用上下方向键来移动选项, 然后按下 <Enter> 来选择欲使用的硬 盘。

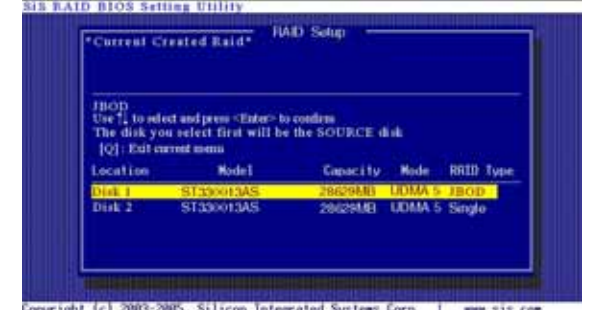

华硕 P4S800-MX SE 主板用户手册

5. 使用中的 RAID 会显示在屏幕的最上方。

 $\Box$ 

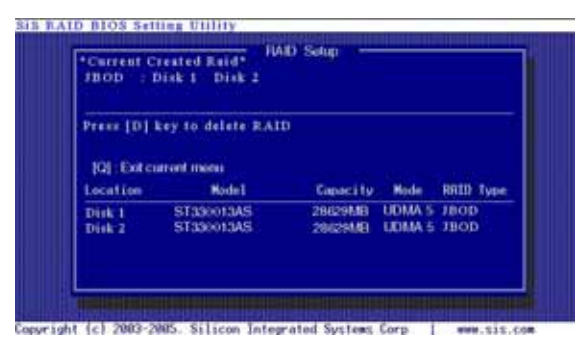

- 6. 按下 <0> 离开 RAID 设置。
- 7. 按下 <Y> 然后按下 <Enter> 来储存更改的设置。

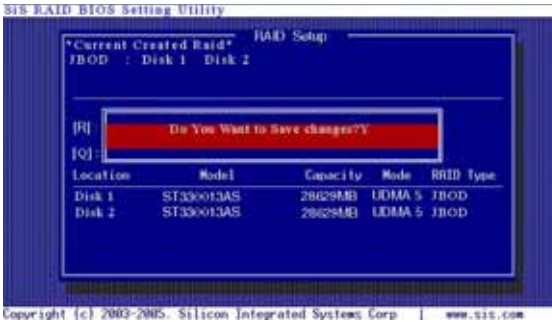

8. 完成设置后, 您就可以将该硬盘视为单一的硬盘, 并进行切割或格式化 的动作。
## 创建 RAID O 磁盘数组

1. 在 SiS RAID 程序的主菜单画面中按下 <2>, 然后按下 <Enter> 来 选择 RAID O。

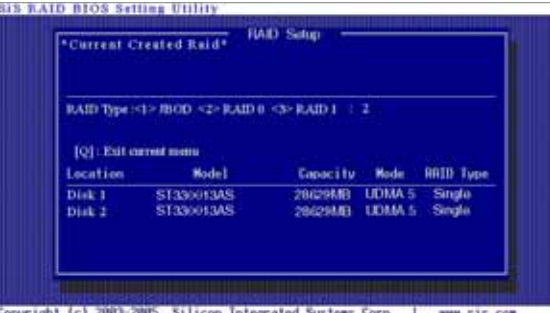

2. 选择 <1> 来自动创建 RAID 磁盘数组, 或是按下 <2> 手动创建磁

盘数组然后按下 <Enter>。

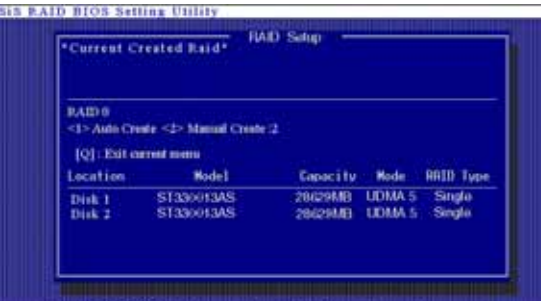

Copyright (c) 2003-2005, Silicon Integrated Systems Corp. www.sts.com

3. 若是选择 <1> 接下来请直接运行步骤 7。

4. 若是选择 <2>, 屏幕上会显示可选择的区块容量, 按下相对应的数字 然后按下 <Enter>。

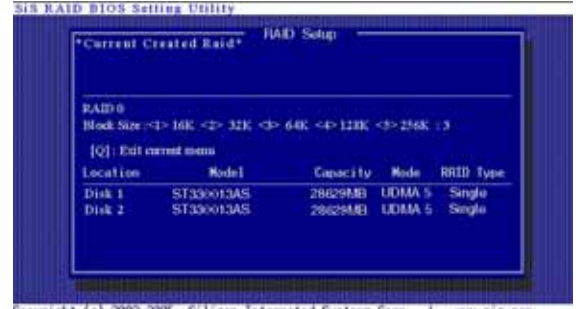

Copyright (c) 2003-2005. Silicon Integrated Systems Corp. | www.sis.com

华硕 P4S800-MX SE 主板用户手册

5. 使用上下方向键来移动选项, 然后按下 <Enter> 来选择欲使用的硬 盘。

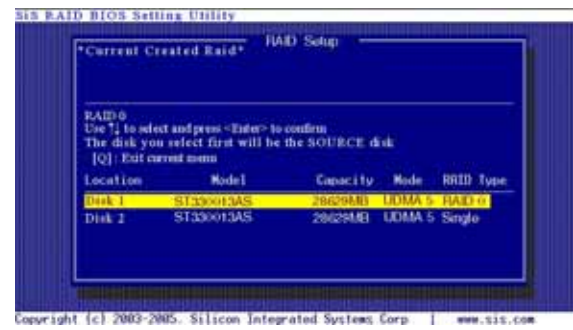

6. 选择硬盘后, 按下 <0> 回到上一个菜单。

7. 按下 <N> 然后按下 <Enter> 来创建数据分割设置。若是您想要将 数据由来源硬盘分割至其他硬盘, 请按下 <Y>。

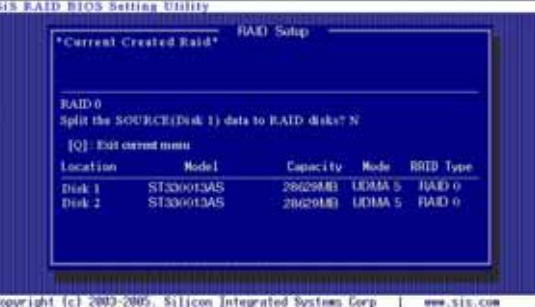

8. 若是您选择 <Y> 会出现如下所示的画面。

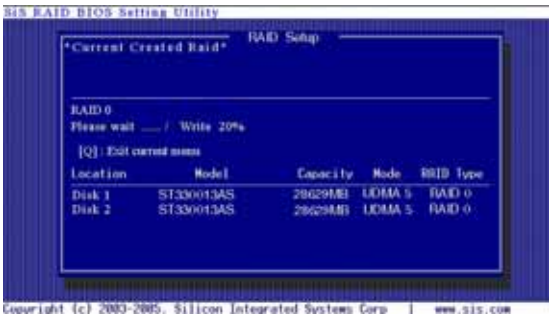

9. 设置完成后, 按下 <0> 回到上一个菜单。

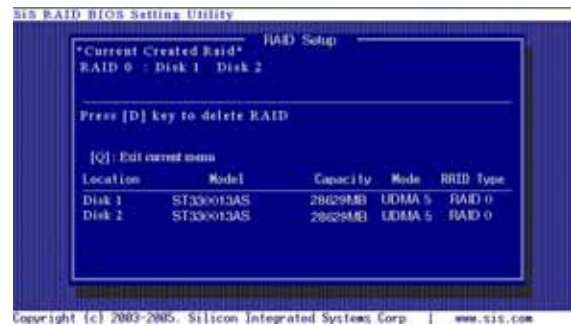

Sis RAID BIOS Setting Utility

10. 使用中的 RAID 会显示在屏幕的最上方。按下 <0> 离开 RAID 设置菜

11. 按下 <Y> 然后按下 <Enter> 来储存更改的设置。

 $\begin{array}{c} \begin{array}{c} \begin{array}{c} \end{array} \\ \begin{array}{c} \end{array} \end{array} \end{array}$ 

单。

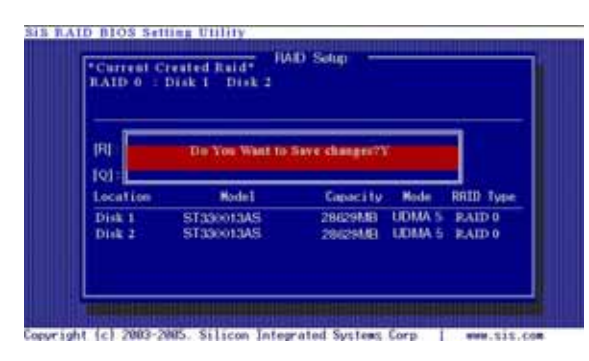

12. 完成设置后, 您就可以将该硬盘视为单一的硬盘, 并进行切割或格式化 的动作。

## 创建 RAID 1 磁盘数组

1. 在 SiS RAID 程序的主菜单画面中按下 <3>, 然后按下 <Enter> 来 选择 RAID 1。

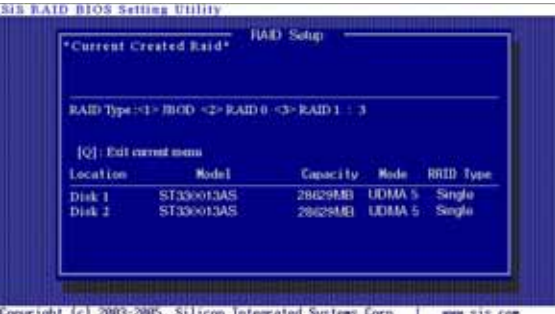

2. 选择 <1> 来自动创建 RAID 磁盘数组, 或是按下 <2> 手动创建磁 盘数组然后按下 <Enter>。

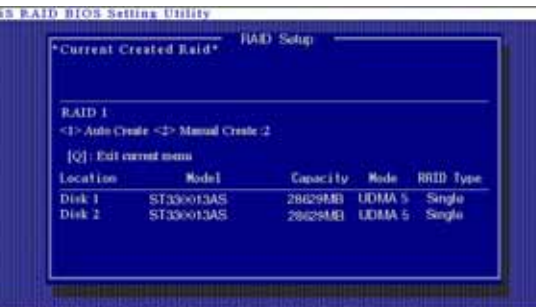

Copyright (c) 2003-2005. Silicon Integrated Systems Corp. 1 - www.sis.com

3. 若是选择 <1> 接下来请直接运行步骤 5。

4. 使用上下方向键来移动选项, 然后按下 <Enter> 来选择欲使用的硬 盘。

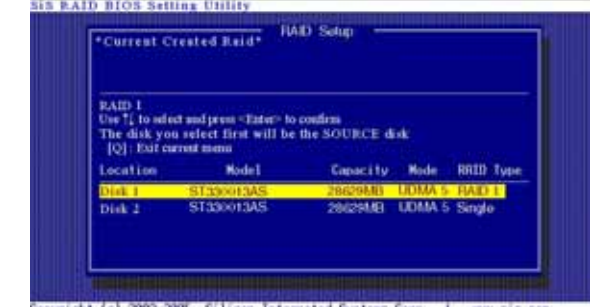

005. Silicon Integrated Systems Corp. | www.sis.com

第三章: 软件支持

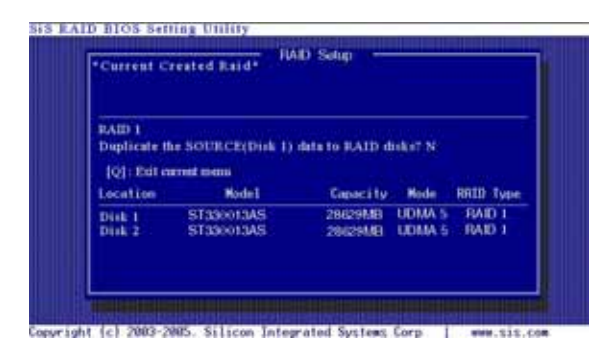

5. 按下 <N> 然后按下 <Enter> 来创建数据映射设置。若是您想要将 数据由来源硬盘 (Disk 1) 复制至其他硬盘, 请按下 <Y>。

6. 若是您选择 <Y> 会出现如下所示的画面。

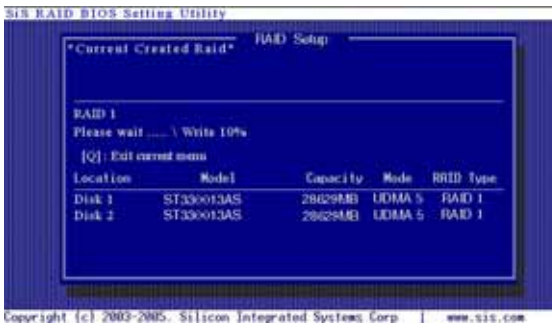

7. 设置完成后, 按下 <0> 回到上一个菜单。使用中的 RAID 会显示在屏 幕的最上方。

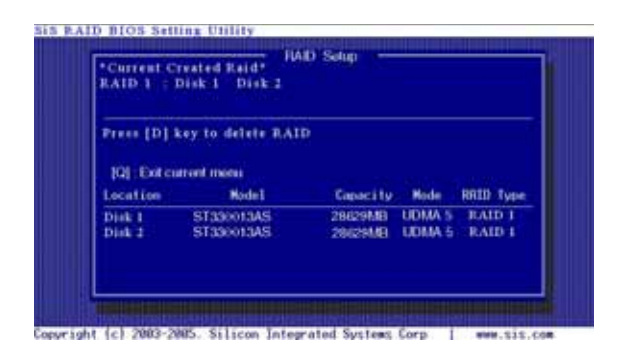

华硕 P4S800-MX SE 主板用户手册

8. 按下 <0>离开 RAID 设置。

 $\begin{array}{c|c} \hline \quad \quad & \quad \quad & \quad \quad \\ \hline \quad \quad & \quad \quad & \quad \quad \\ \hline \end{array}$ 

9. 按下 <Y> 然后按下 <Enter> 来储存更改的设置。

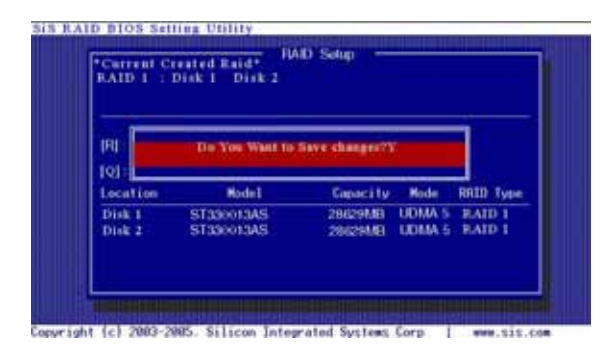

10. 完成设置后, 您就可以将该硬盘视为单一的硬盘, 并进行切割或格式化 的动作。

 $\mathbf{L}$ 

## 3.4 创建一张搭载有 RAID 驱动程序的软盘

若您要在 RAID 硬盘中安装 Windows XP/2000 操作系统时, 需要先创建 一张含有 RAID 驱动程序的软盘。您可以由于本主板产品所附的驱动程序与 应用程序光盘, 创建一张含有 RAID 驱动程序的启动盘。

请依照以下步骤创建一张搭载有 RAID 驱动程序的软盘:

1. 开机后将本主板的驱动程序及应用程序光盘放入 CD-ROM 光驱。

2. 确认光驱为主要的开机设备。若不是, 请到 BIOS 程序设置中将光驱设 置为主要的开机设备。

3. 当跳出"Press any key to boot from the optical drive"画面时, 按 下任意键, 就会出现如下所示的画面。

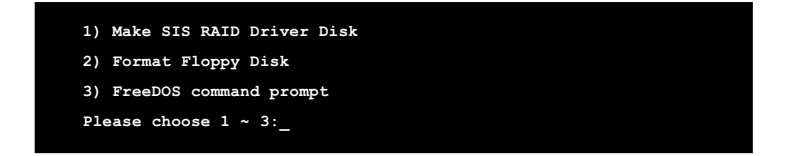

4. 按下 <1> 来创建 RAID 硬盘。

 $\mathbb{R}$ 

5. 在软驱中插入一张已经格式化的软盘, 然后按下 <Enter>。

6. 按照屏幕上的指示进行操作,直到启动盘制作完成。

7. 制作完成的启动盘, 请设置为防写以免造成电脑中毒。 使用载有 RAID 驱动程序的软盘安装 RAID 驱动程序:

1. 在安装操作系统时, 会跳出一个窗口画面说明按下按键 <F6> 可以安 装外挂的 SCSI 或 RAID 驱动程序。

2. 按下按键 <F6>, 然后将搭载有 RAID 驱动程序的软盘插入软驱中。

3. 请依照屏幕上的指示进行安装程序。

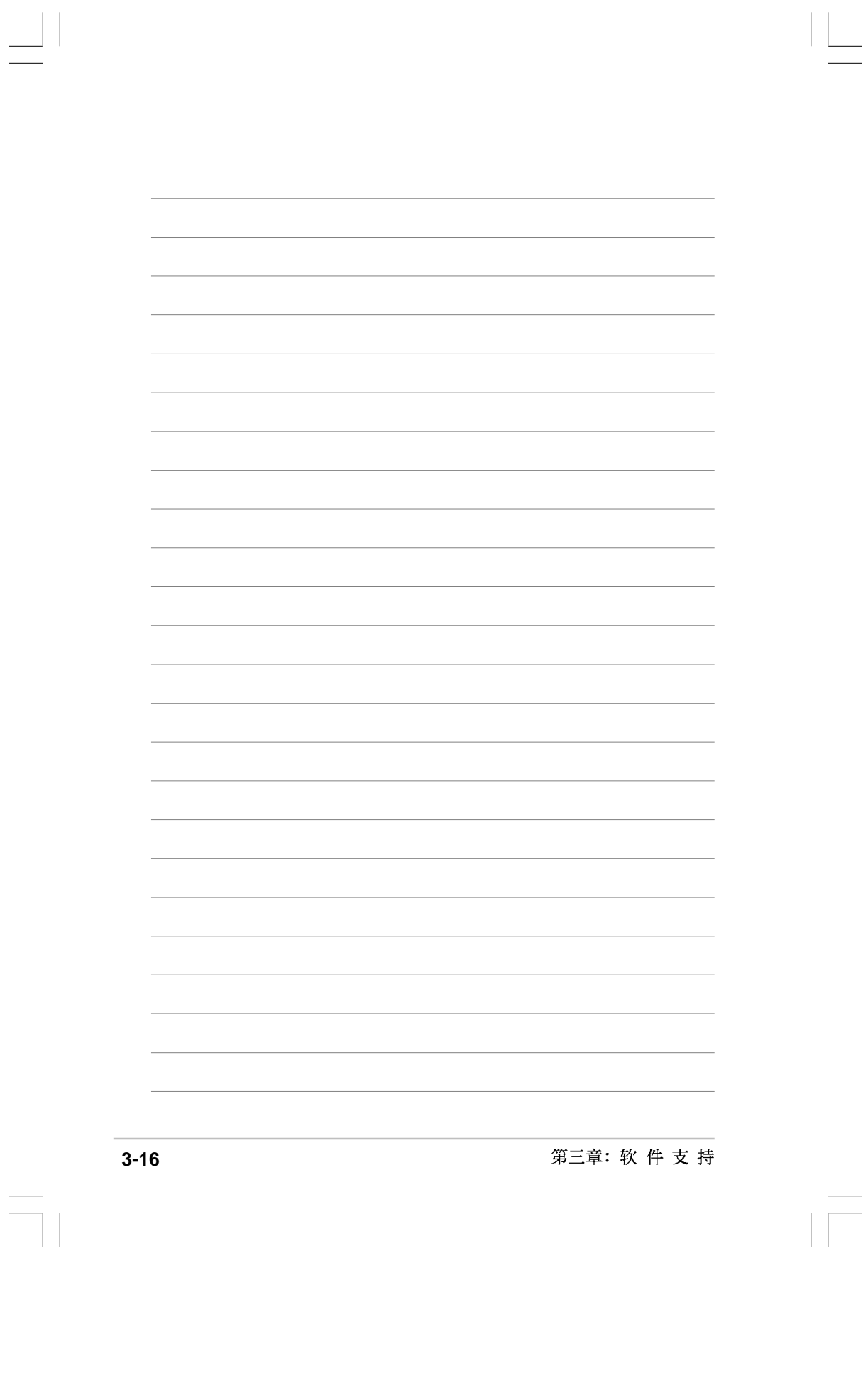